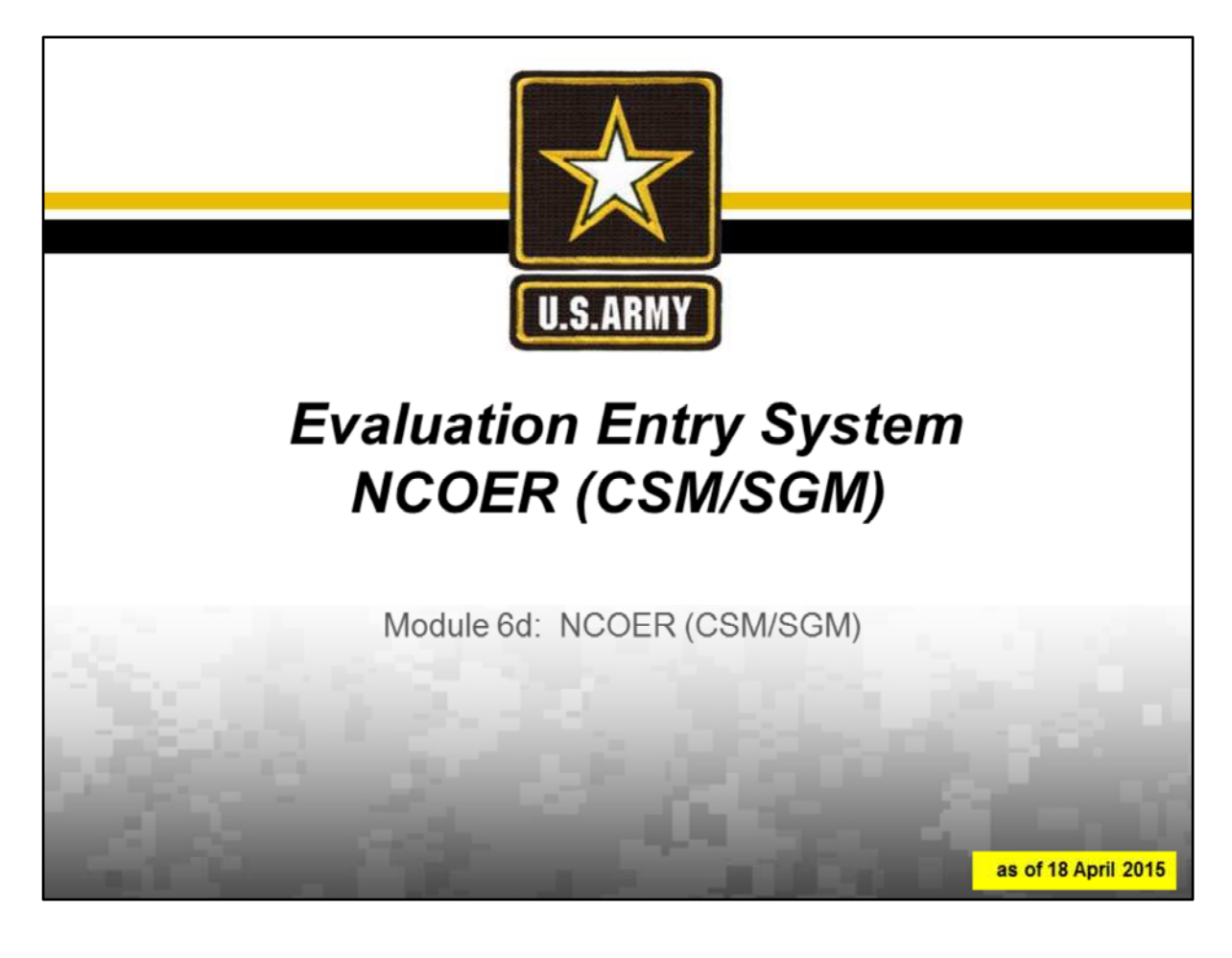

Good morning/afternoon. My name is \_\_\_\_\_\_\_\_\_\_. I'm the \_\_\_\_\_\_\_\_\_\_\_\_\_ at

Today we will go through the steps to create, edit, complete and submit a DA Form 2166-9-3 NCOER (CSM/SGM) in the Evaluation Entry System.

Please feel free to ask questions at anytime.

NEXT SLIDE

\_\_\_\_\_\_\_\_\_\_\_\_\_\_\_\_.

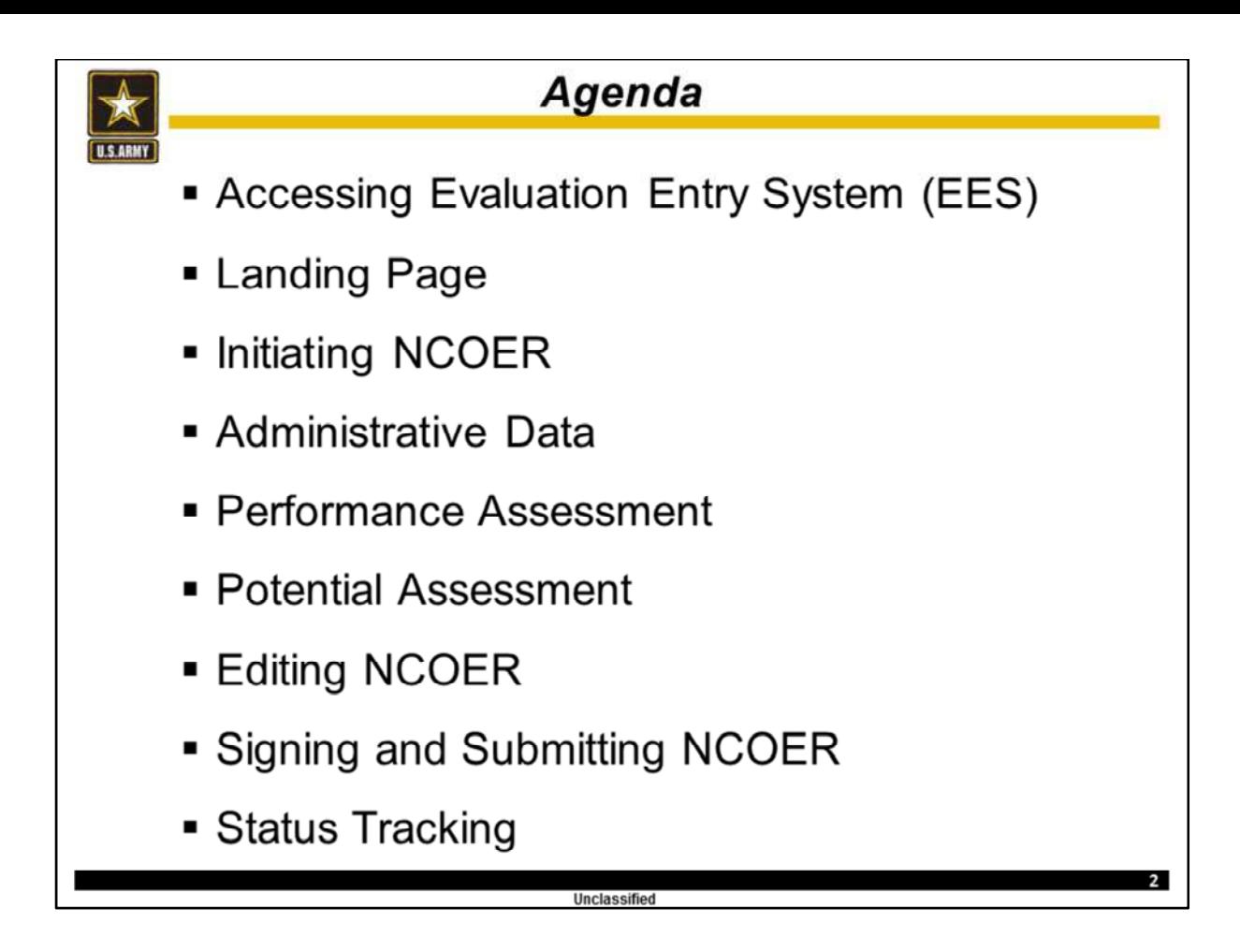

The topics that we will cover today range from how to use EES to create, complete, edit, submit and track the status of a DA Form 2166-9-3, CSM/SGM NCOER.

**At this time, we need the class to form into three person teams. Now, each of you will need to share your full DOD ID (found on back of your CAC) / SSN. These will be used for training purposes only and will be destroyed at the conclusion of training.**

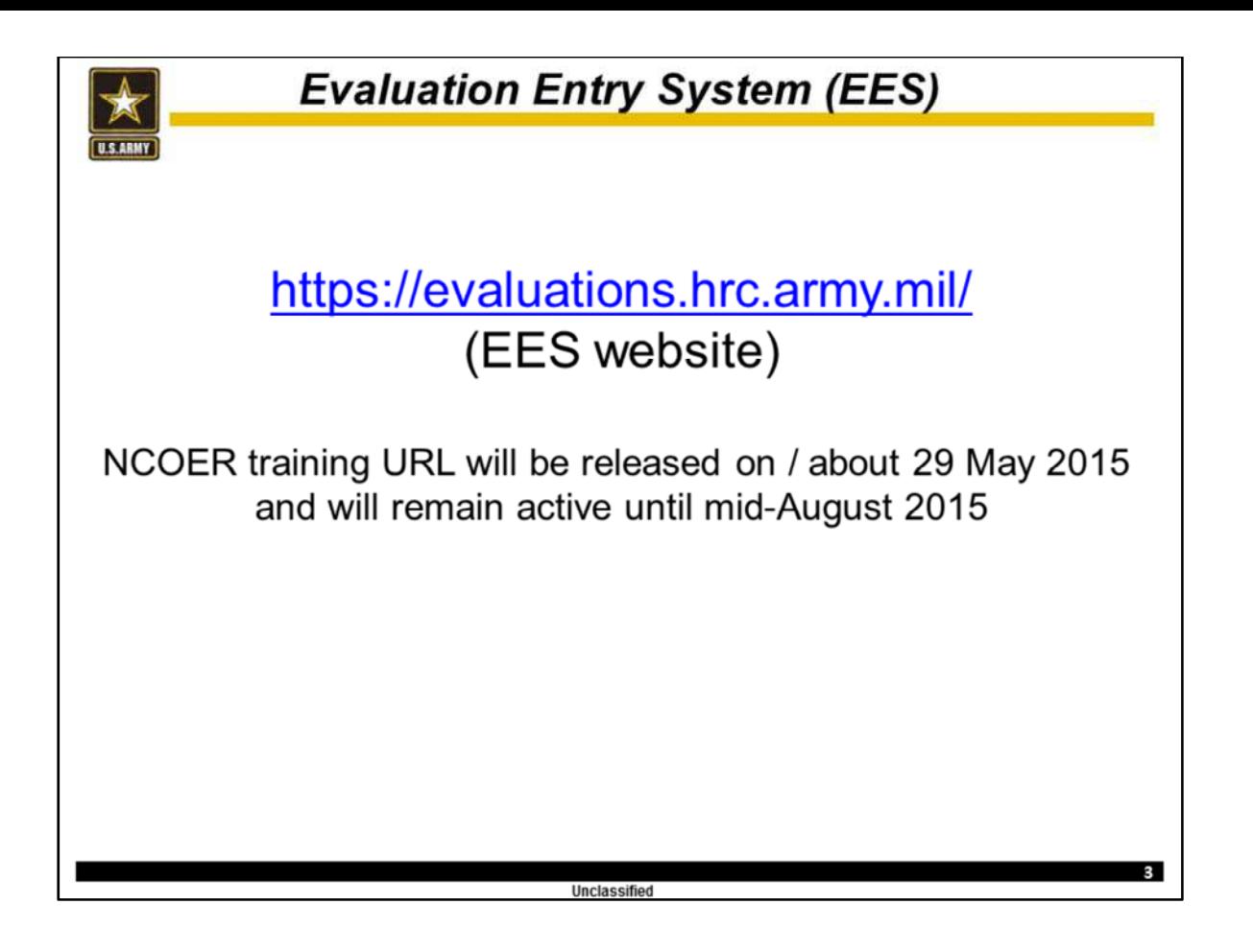

EES is an online data entry system, that enables Leaders to create, complete, edit, submit and track evaluations.

Personnel can access EES at the above website. Until 1 September 2015, only the Officer Evaluation Reports (OERs) functions will work at this website.

In order to train yourself and your personnel on EES's NCOER capabilities, you must use the training website address. This training website will be active until mid-August 2015. At that time, all entered data will be erased.

**At this time, click on the NCOER training link.** 

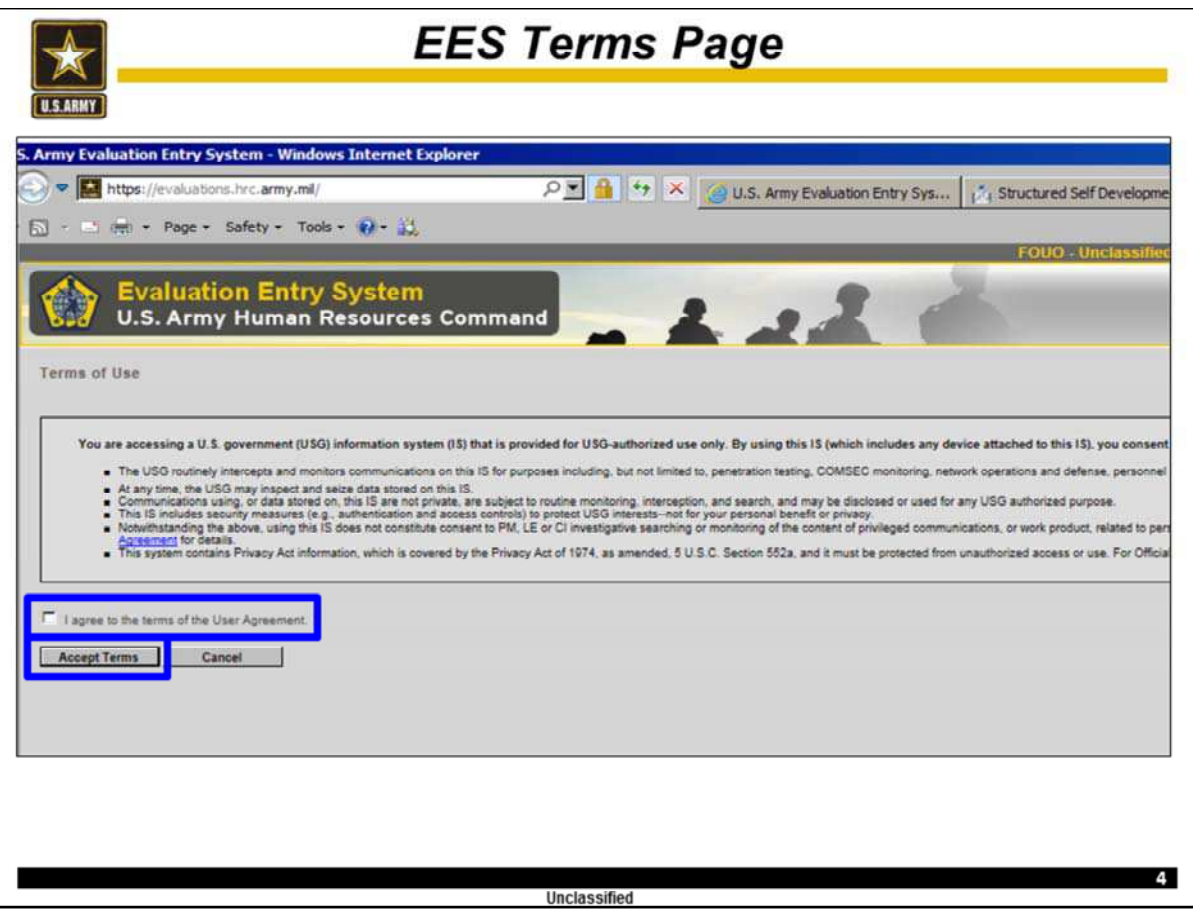

This is the EES home page.

**In order to access it, you must first agree to the terms of the User Agreement.**

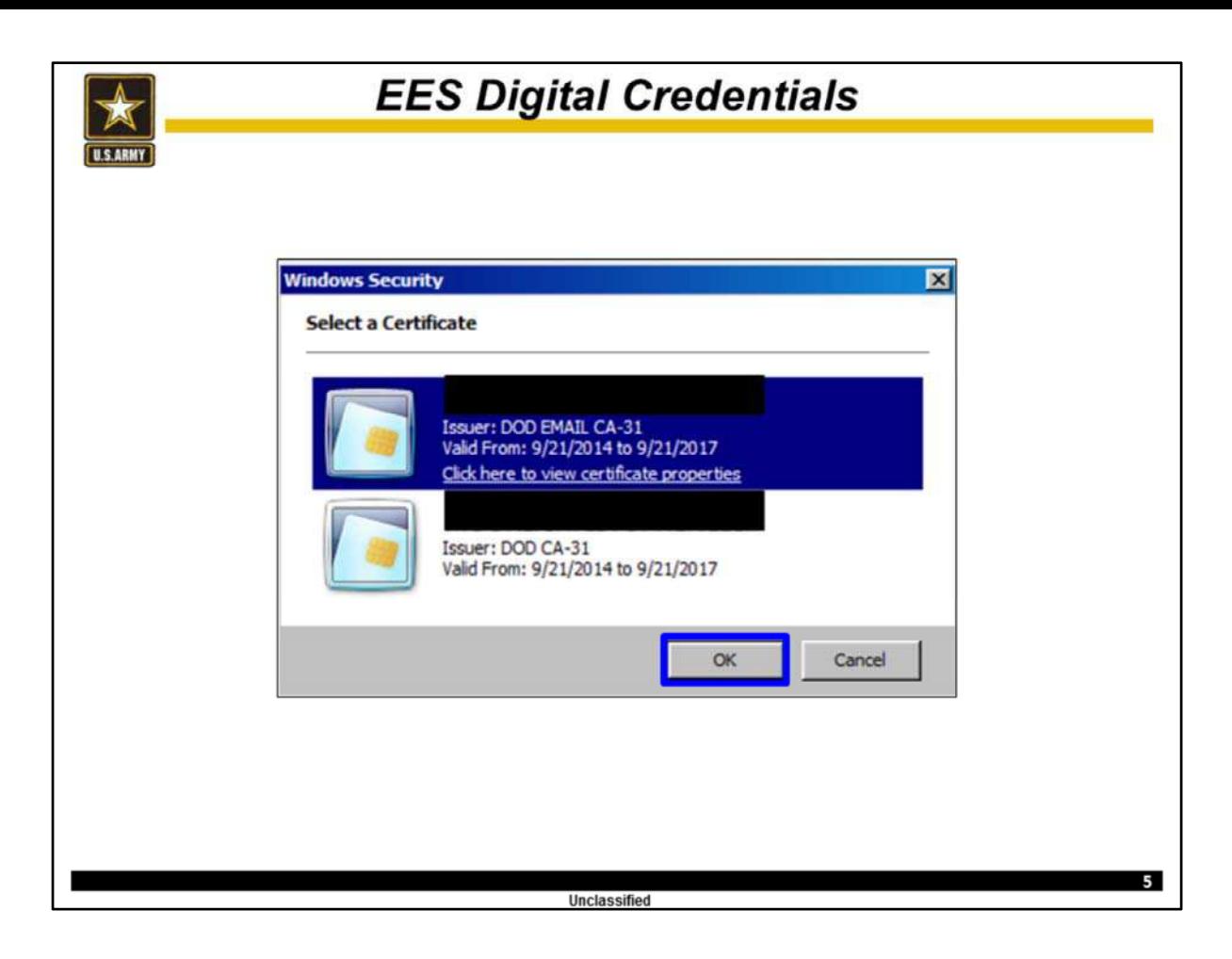

Once you agree to the Users Agreement, you must select your certificate and **click OK.**

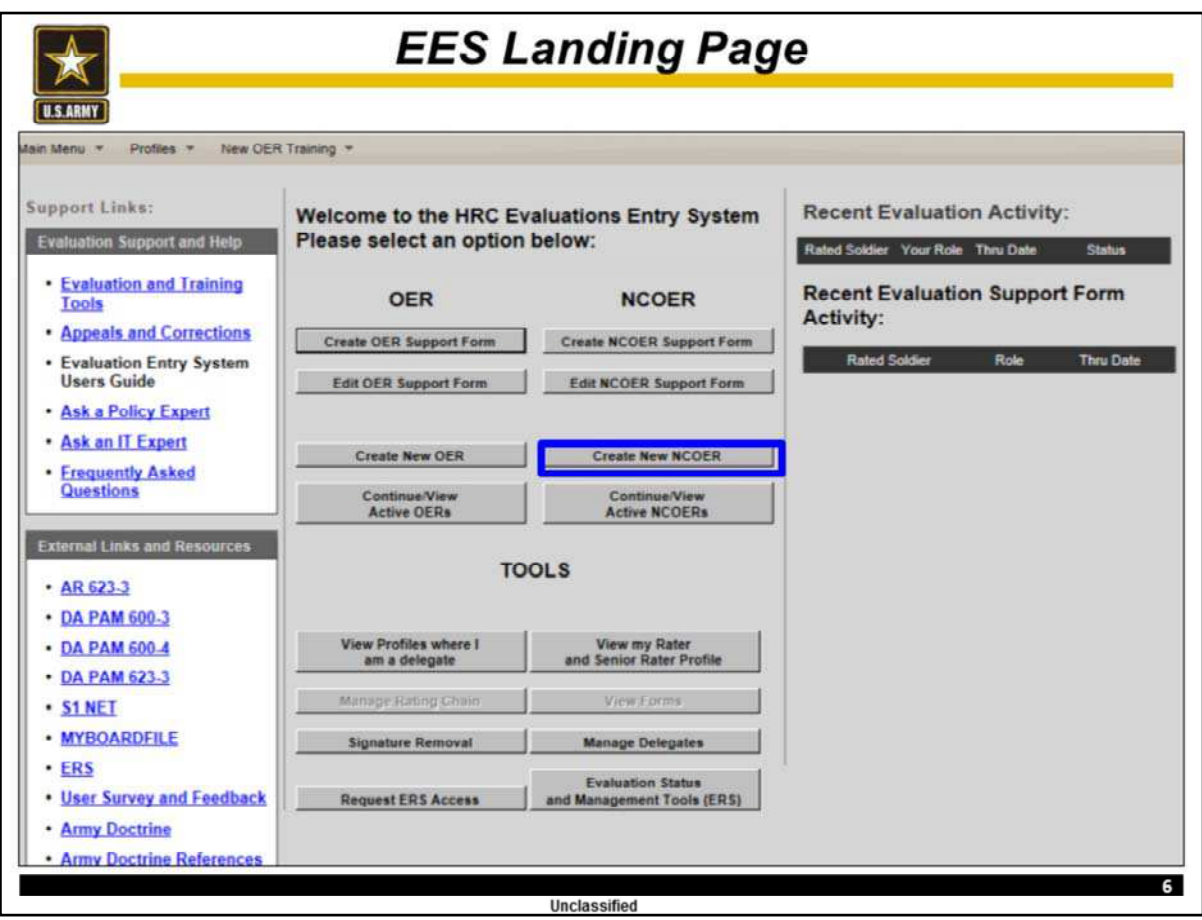

### **For training purposes the team member serving as the "Rater" will click the "Create New NCOER" button.**

It is important to note that EES is not designed for the Rated NCO to create his / her own NCOER. Once the Rated NCO exits the NCOER, the Rated NCO will not be able to re-enter the NCOER until the Rater and Senior Rater have signed their sections of the NCOER.

While EES enables anyone to create an NCOER, given that person has the necessary administrative date, it is recommended that either the Rater or Rater's Delegate creates the NCOER.

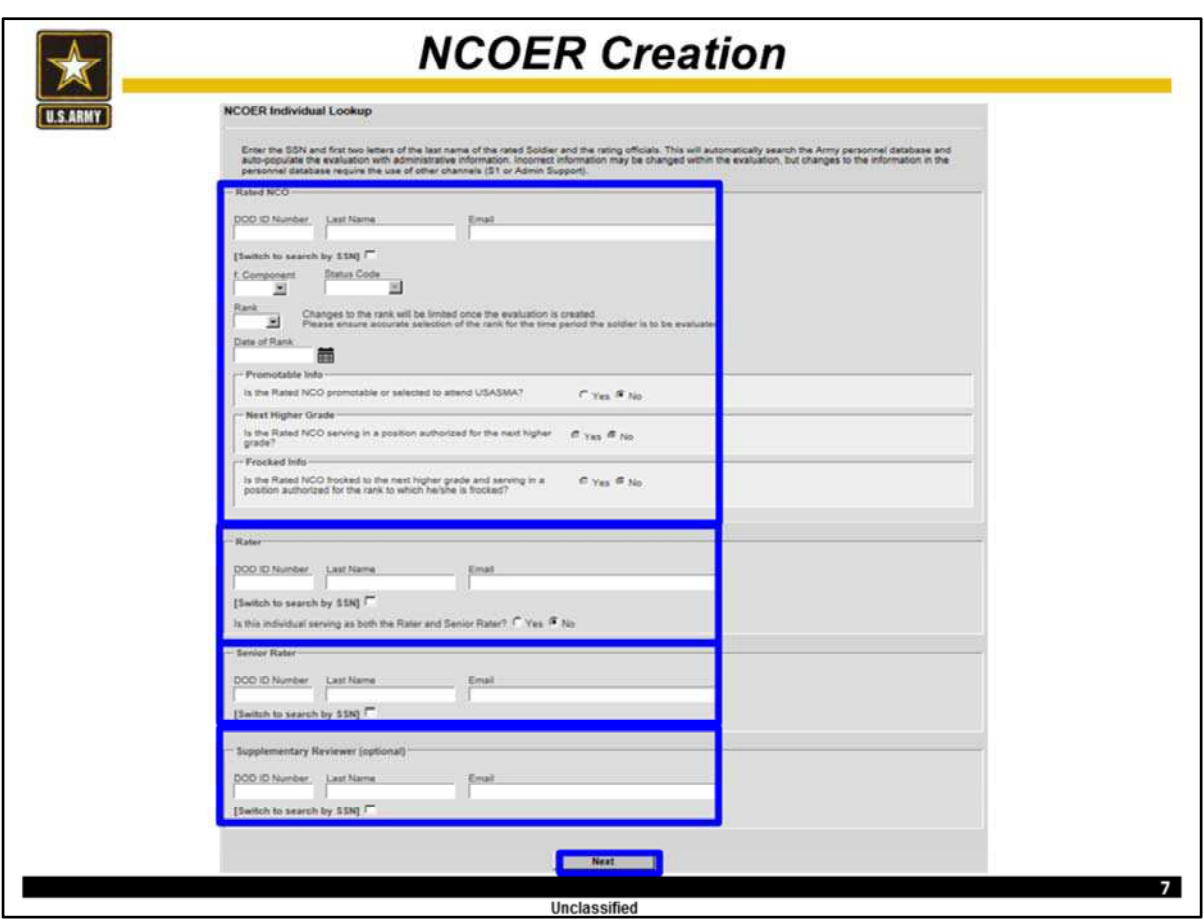

The user will first enter the full DOD ID (from back of CAC card) / SSN and first two letters of the Rated NCO's last name. At this time the Rated NCO's correct full name and email address should appear. If it is correct click OK.

At this time verify the accuracy of the Rated NCO's component, Rank, and Date of Rank. Then select "Yes" or "No" for the next three questions. For the DA Form 2166-9-3, these will apply if the Rated NCO is a MSG(P) serving in an authorized SGM/CSM position. It is important to remember that MSG(P)'s rated on a DA Form 2166-9-3 NCOER will be added to the Senior Rater's SGM/CSM profile.

### **For the purpose of this training the Rated NCO's name is the person serving in that role for this exercise and the rank will be SGM, with a Date of Rank of 1 March 2014.**

Once the Rated NCO's section is completed you will enter the full DOD ID or SSN and first two letters of the Rater and Senior Rater.

#### **Enter the data of the persons serving in each of these roles for this exercise.**

Note, failure to enter the correct full DOD ID or SSN of any person on this page will prevent that person (Rated NCO, Rater, Senior Rater, or Reviewer) from accessing this NCOER Support Form.

Once you have confirmed the accuracy of the Rated NCO and Rating Official's data **click "Next."**

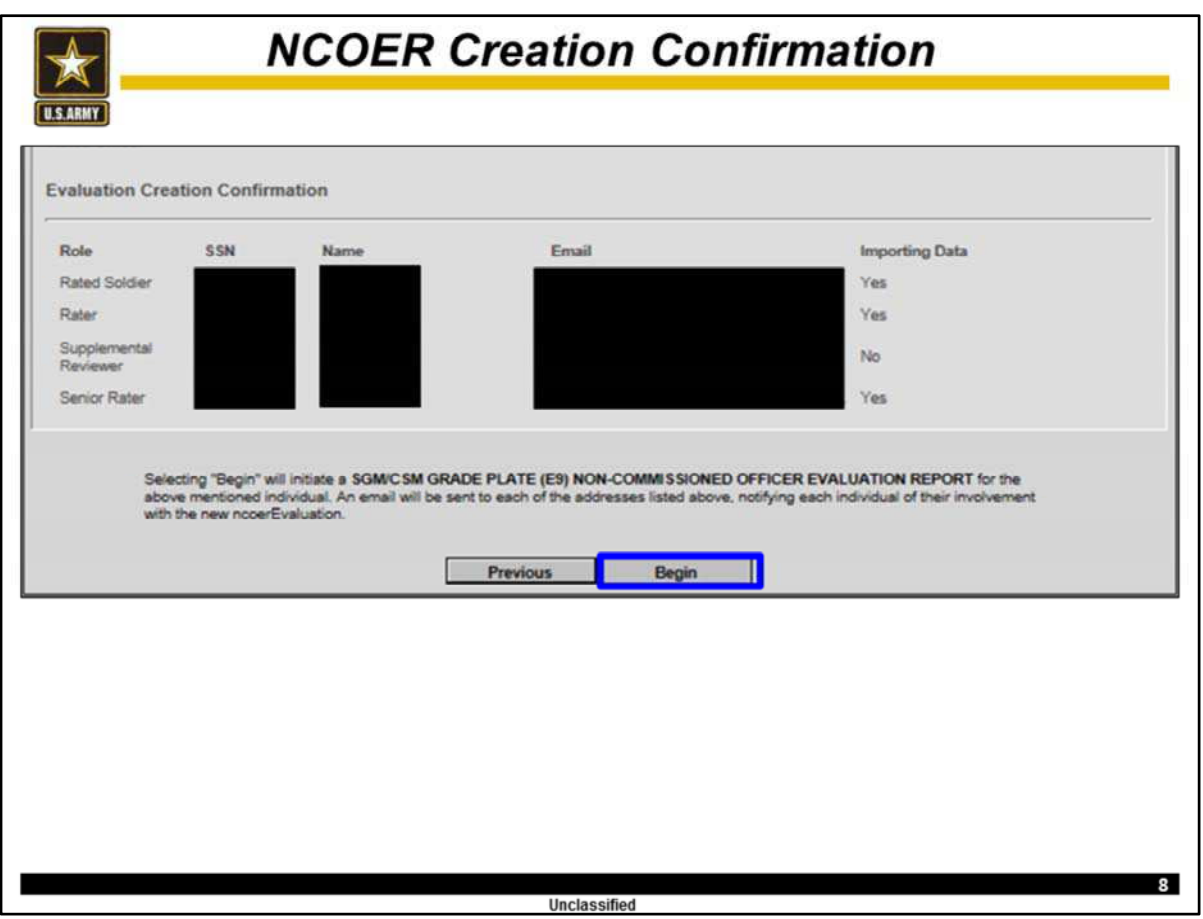

This is the user's opportunity to verify the correct Rating Officials are selected before initiating a NCOER.

Once this data is verified, **click "Begin."**

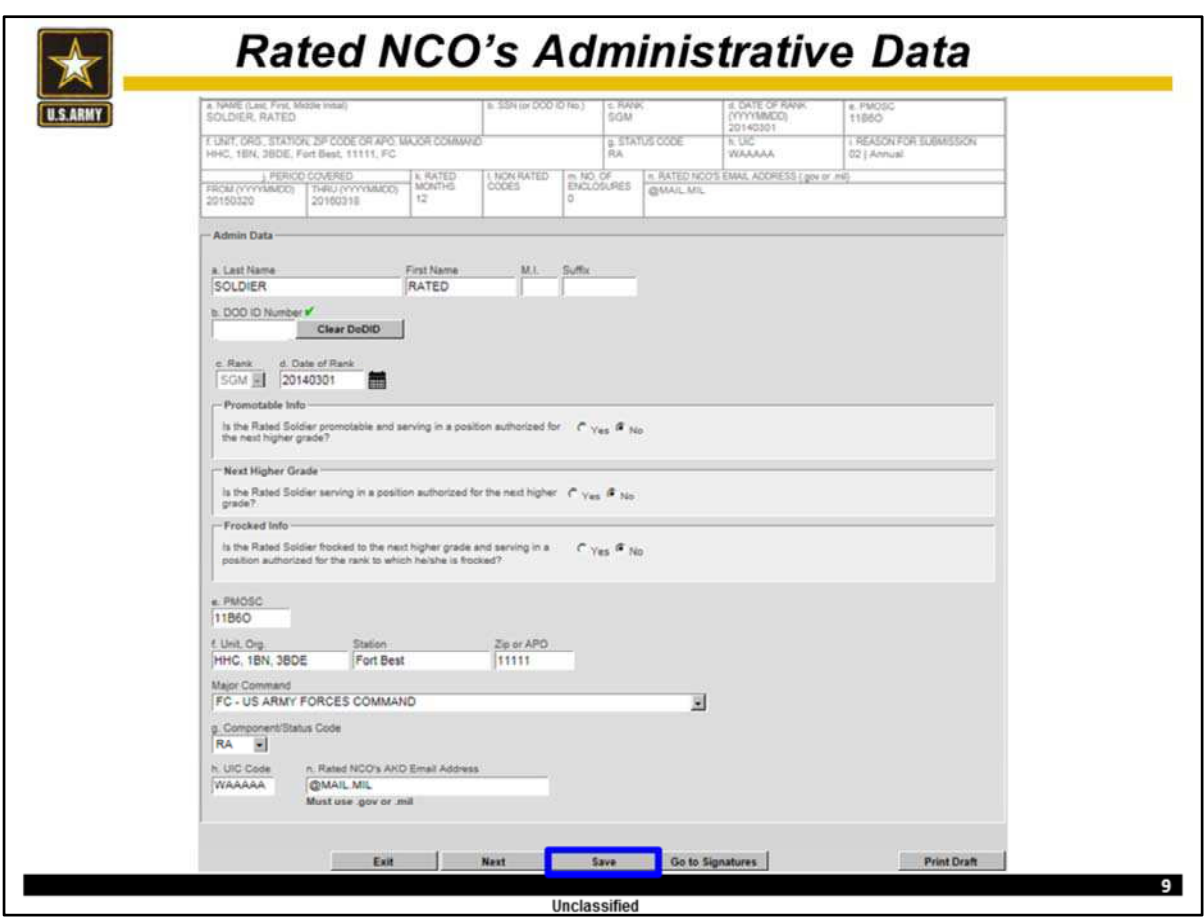

The user will now enter the Rated NCO's administrative data to include:

PMOSC, assigned Unit / Station / Zip, UIC Code, schooling and SSD Level.

**For the purposes of this training use the following administrative data.**

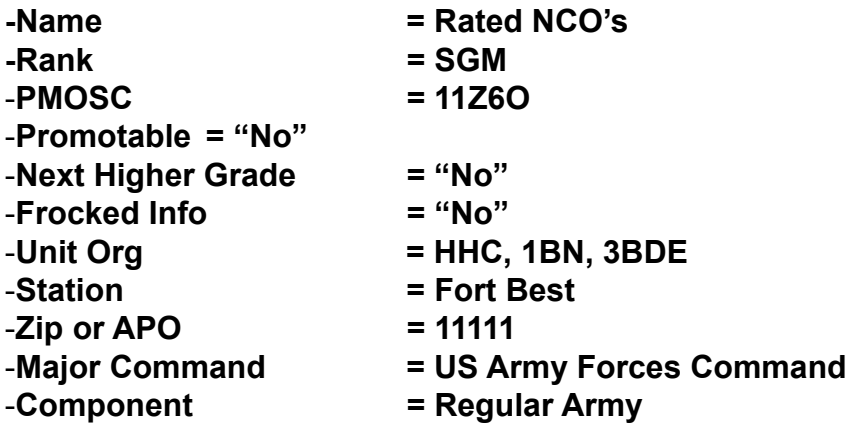

Once this data is correctly entered, **click "Next."**

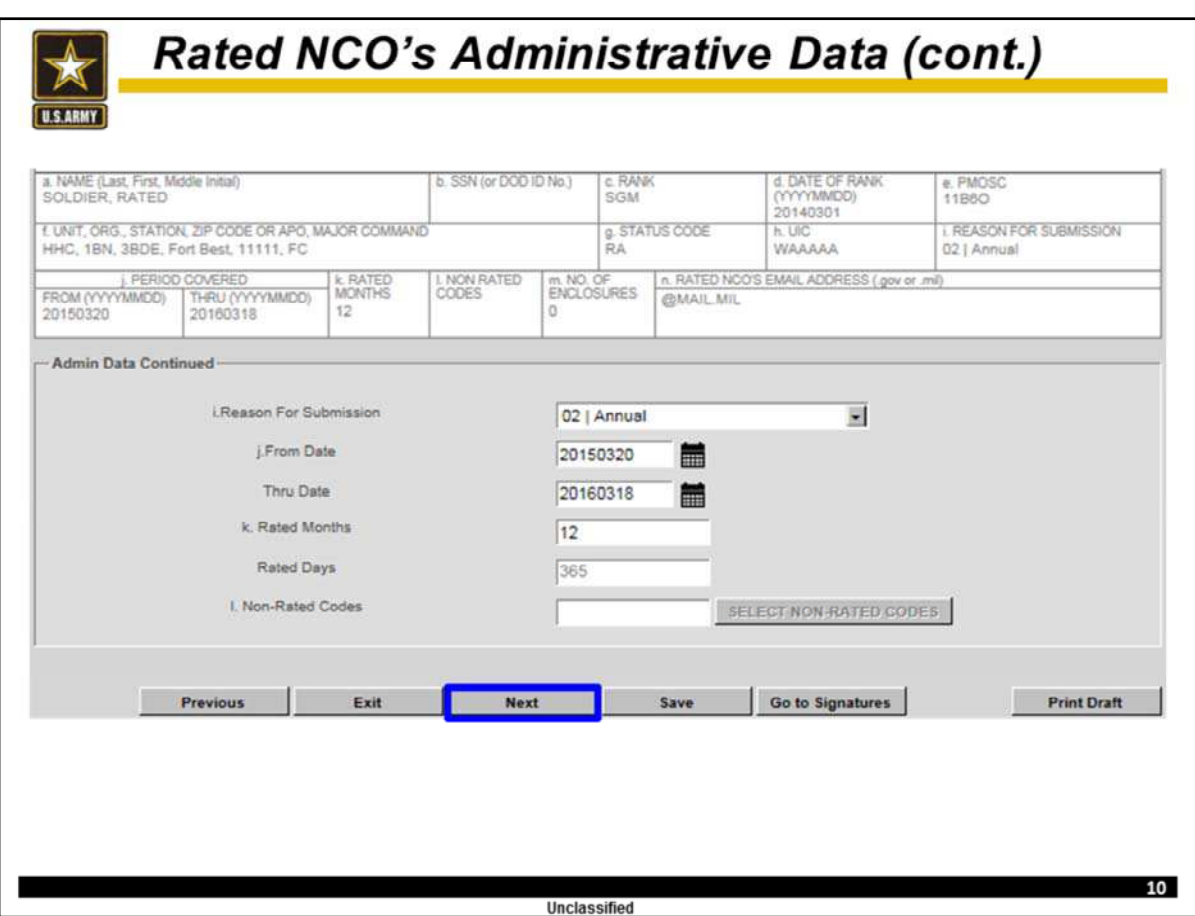

This is a continuation of the Rated NCO's administrative data.

**From the drop down menu, select the correct Reason Code for this NCOER's submission. For this exercise we will select Annual.**

**Then, using the calendar, select the correct From and Thru Dates for this rating period.** This will provide the gross amount of Rated Months and Days.

Note, incorrect Thru Dates for complete the record evaluations are one of the top three reasons for returns.

If this is a type of NCOER that can have Non-Rated time, such as Change of Rater or Extended Annual, click the "Non-Rated Code button."

Note, a good TTP is to click the "Save" button at the end of each page before clicking "Next", before leaving your workstation for any period of time, or answering the phone. If the session times out your data will be lost.

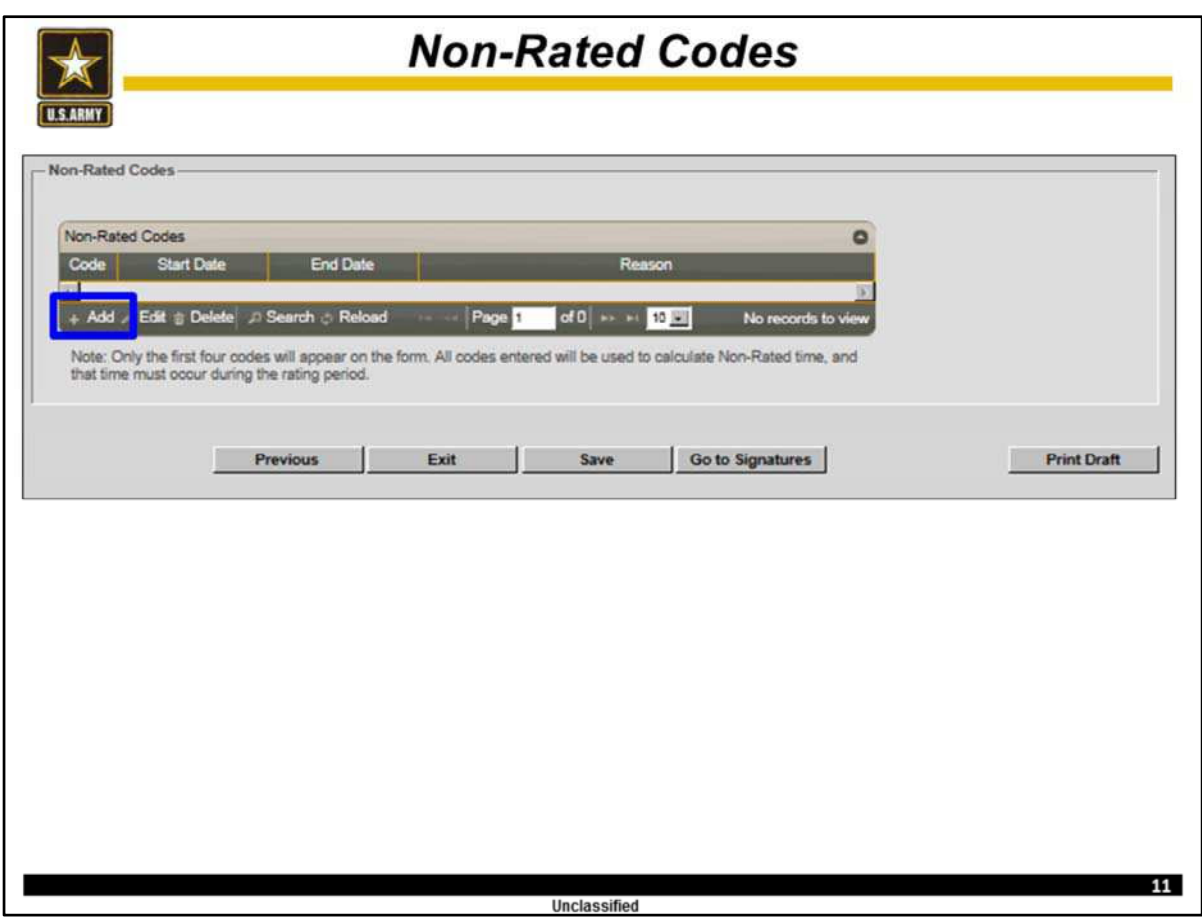

You may add as many Non-Rated Codes / Periods as required but only the first four codes will appear in Part I, Block I.

# **Click "Add" in order to select a Non-Rated Code.**

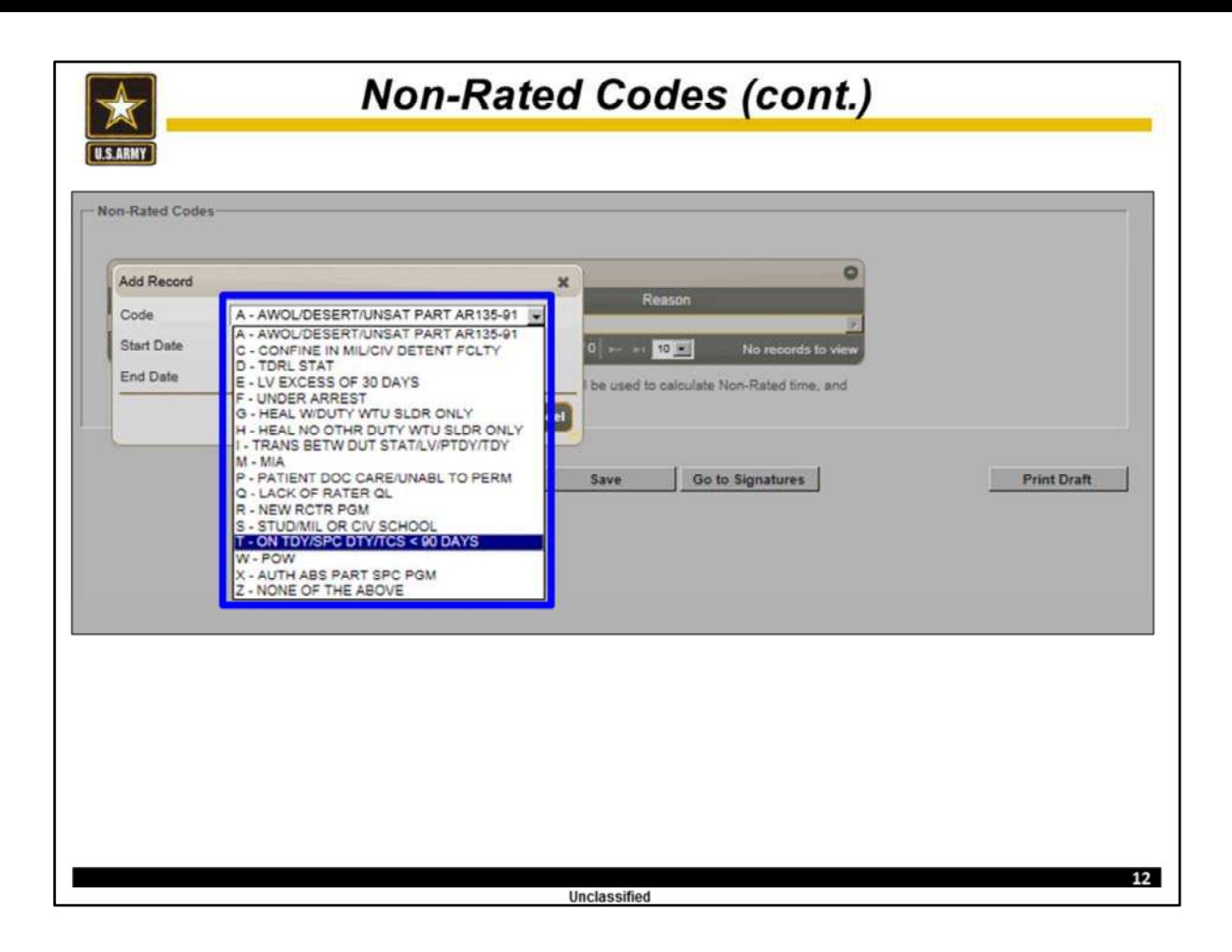

**From the drop down menu, select the correct code.**

**At this time select "S."**

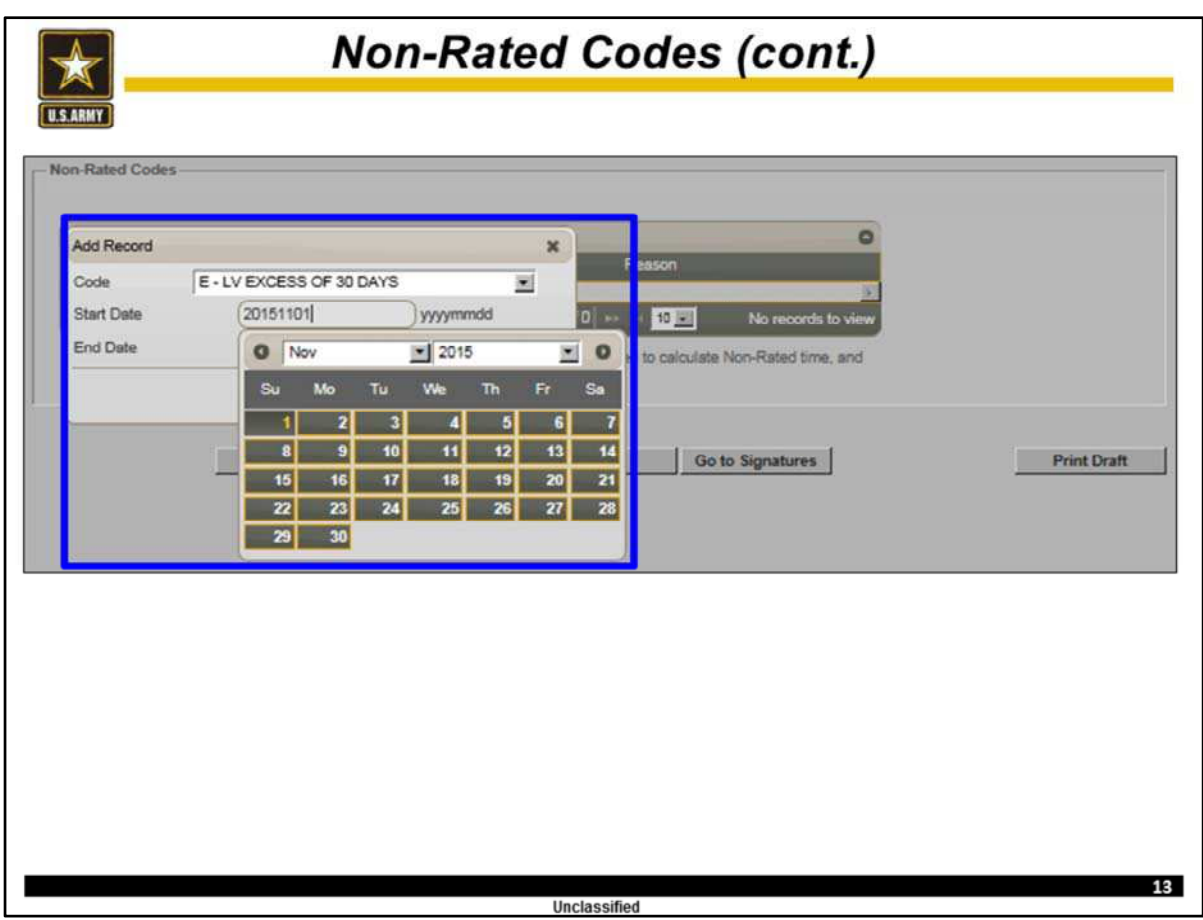

**Now use the calendar to select the correct Start and End Dates for this Non-Rated period.**

**Select any dates you desire.**

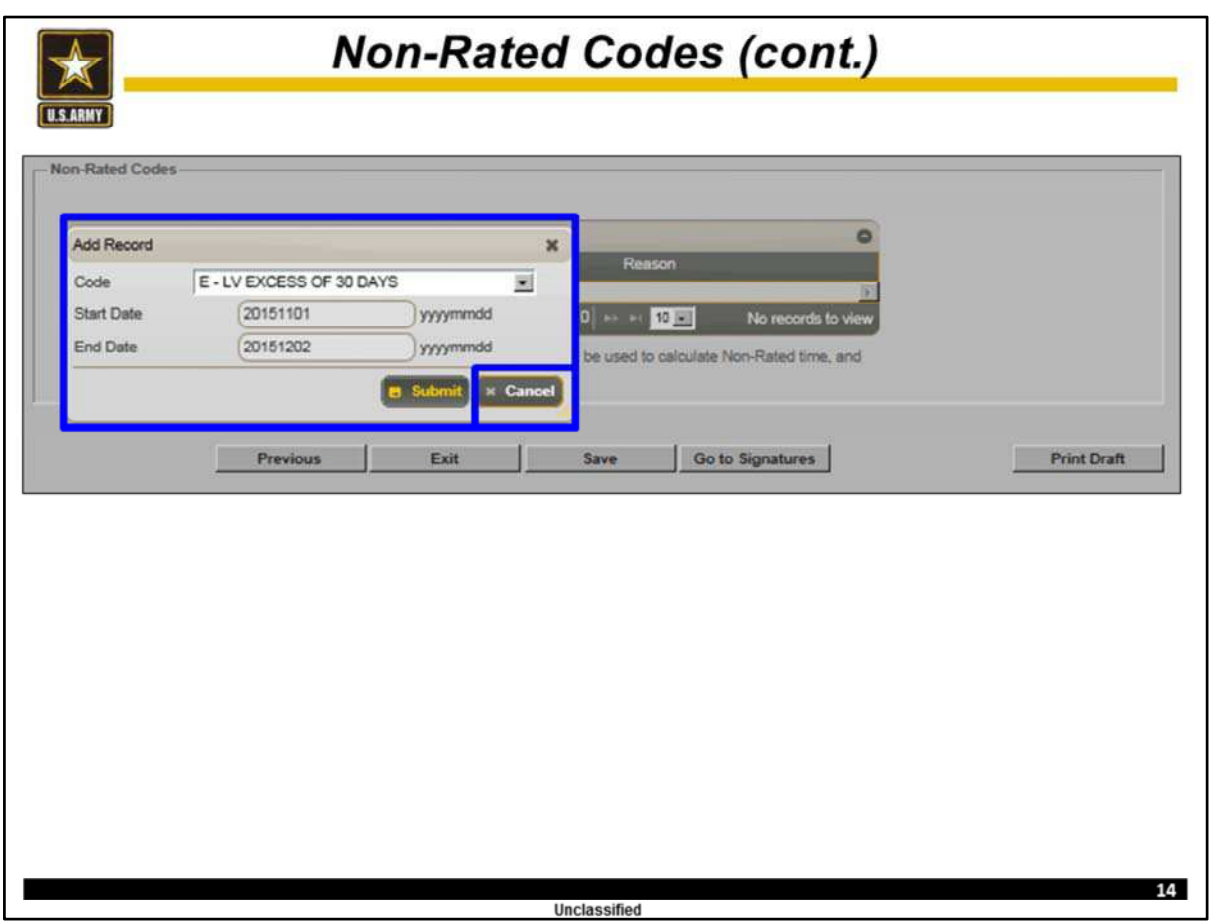

Once you have checked verified the data is correct, click "Submit."

If the data is incorrect you can correct or click "Cancel."

Then you click "Previous" to return to the administrative page. Now EES will auto calculate the net amount of Rated Months and Days (subtracting the Non-Rated time from the total amount of time covered by this NCOER.)

## **For the purpose of training click "Cancel" and then "Previous."**

**Once back to the administrative page click "Next."**

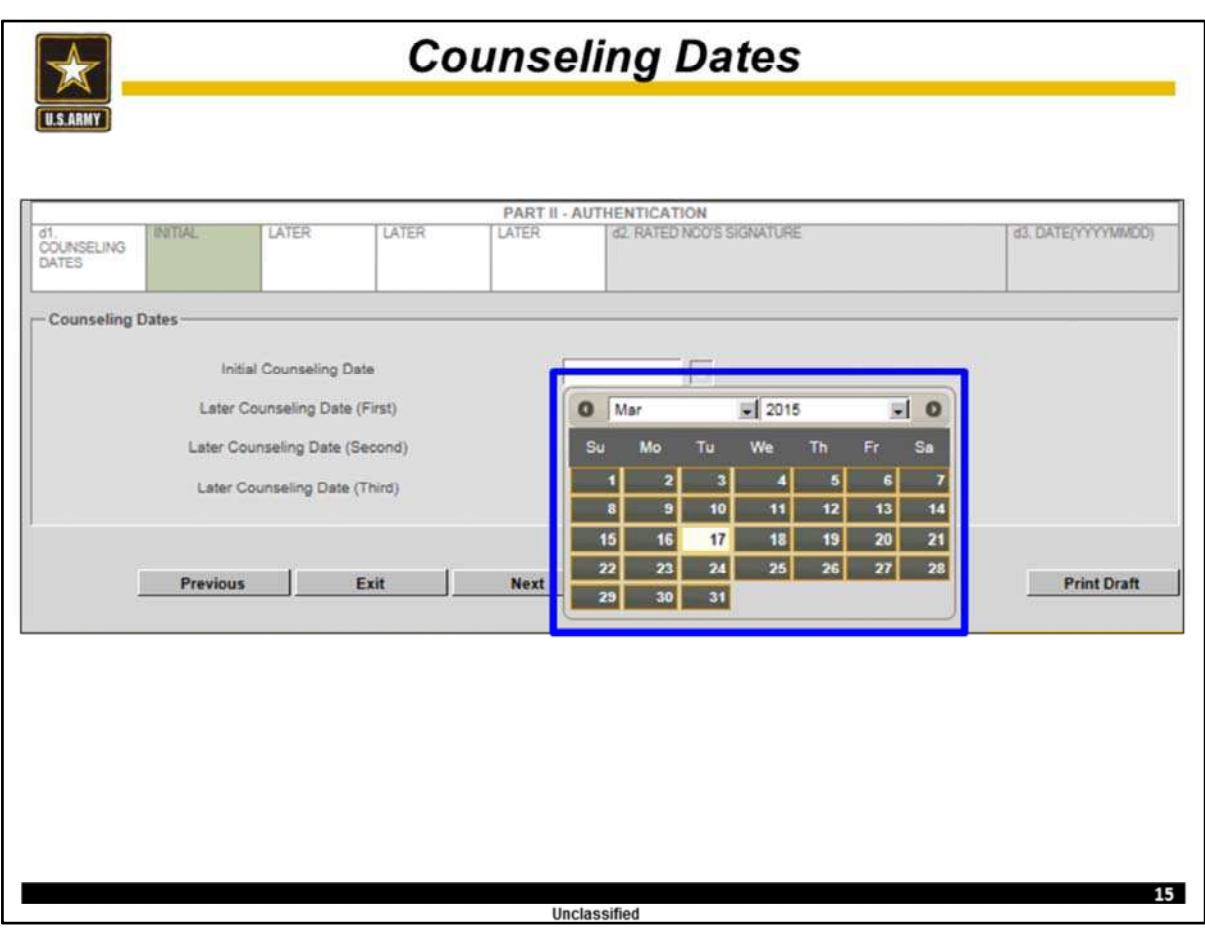

## **Now use the drop down calendar to enter the correct Counseling Dates from the NCOER Support Form.**

Remember that the initial counseling is within 30 days of the NCOER's From Date and each later counseling is quarterly.

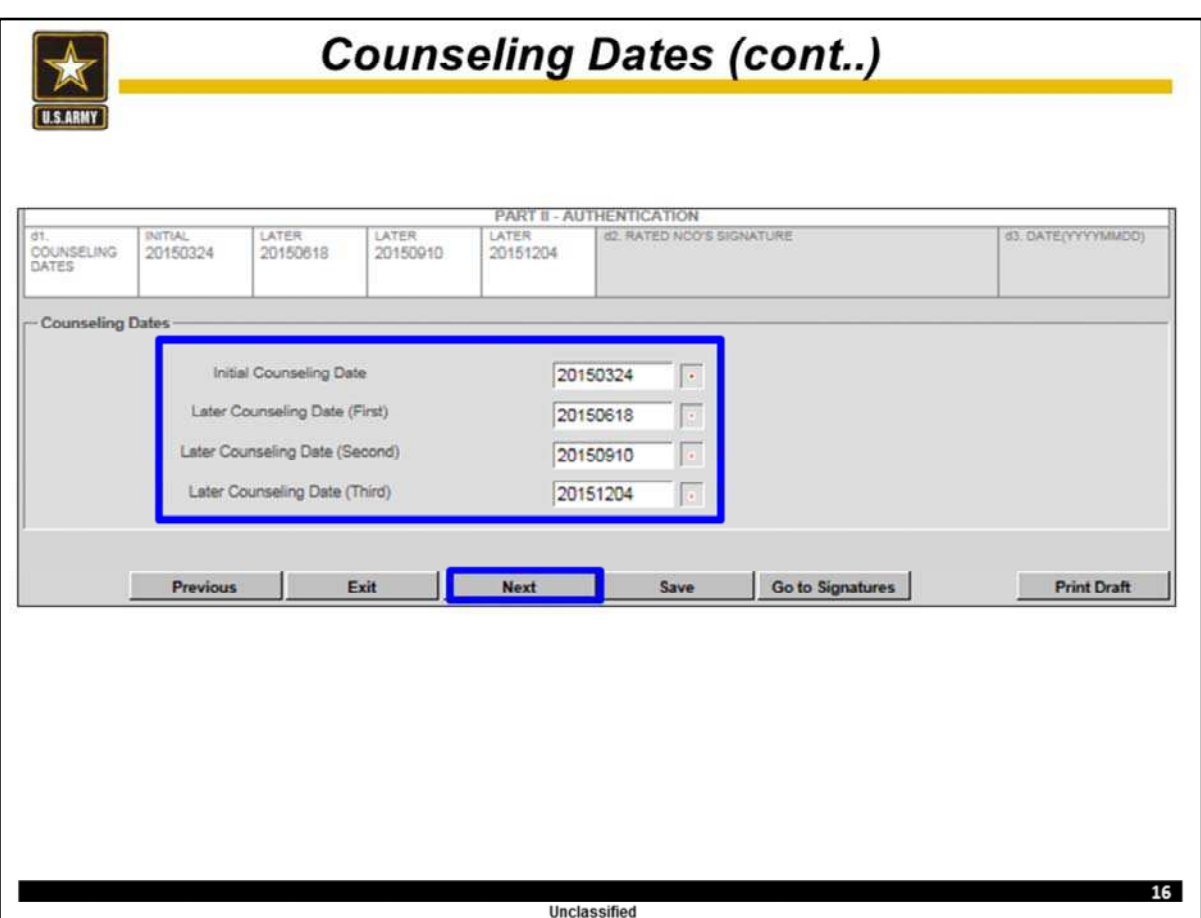

**Once this data is correctly entered, click "Next."**

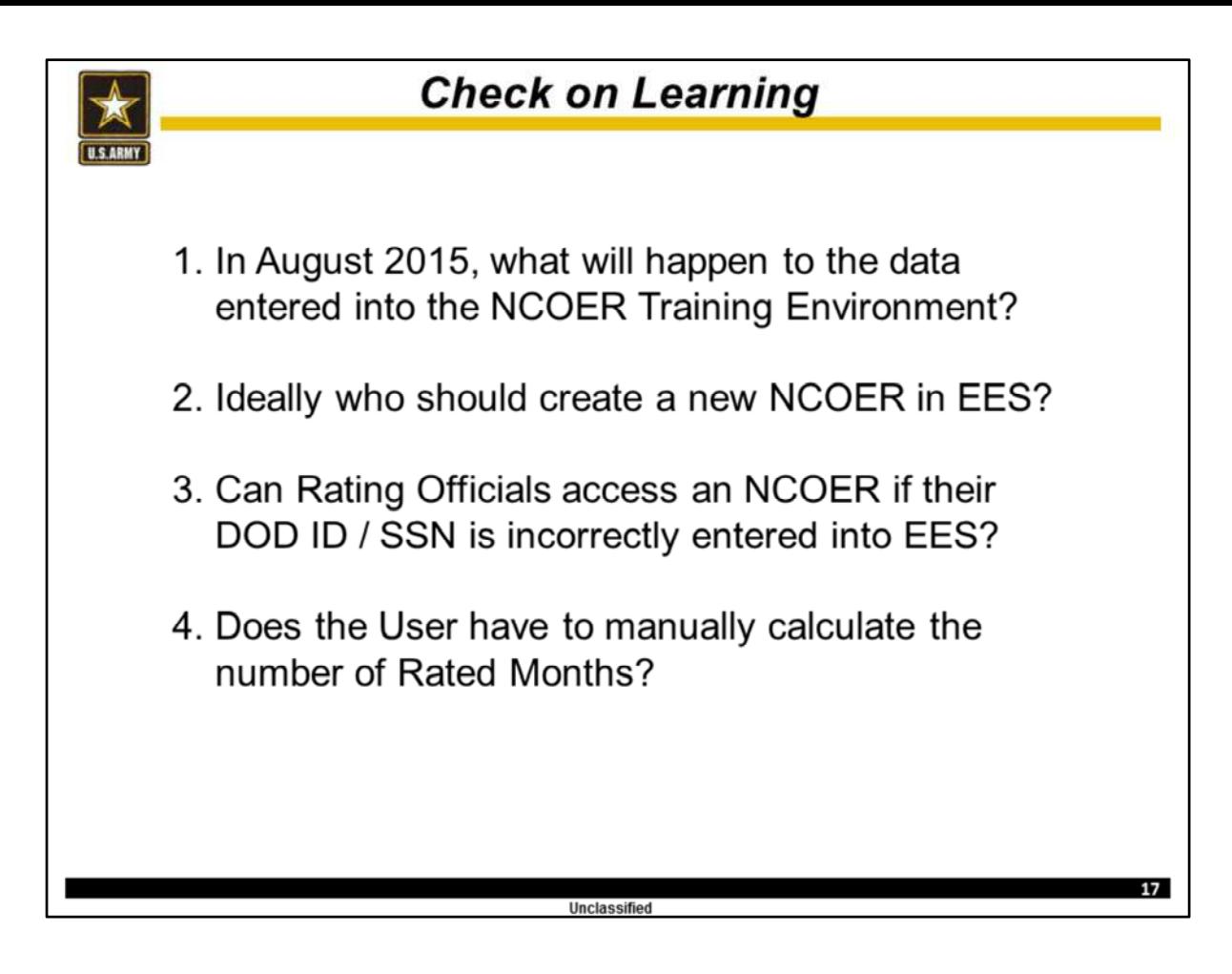

At this time, discuss these questions.

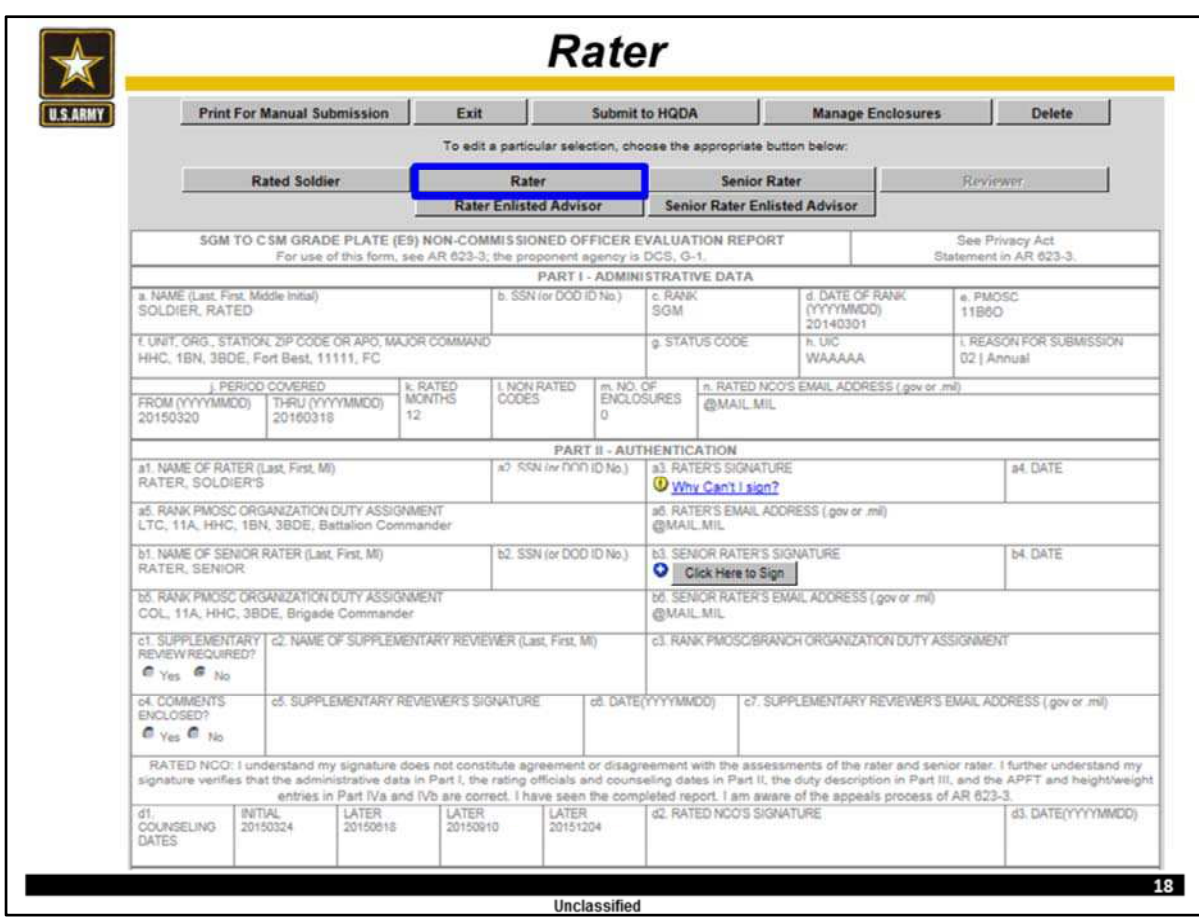

Now that the Rated NCO's section is complete, users may enter either the Rater or Senior Rater's administrative data and assessment of the Rated NCO.

Typically, the Rater's section is completed next.

## **To enter the Rater's section, click the "Rater" button.**

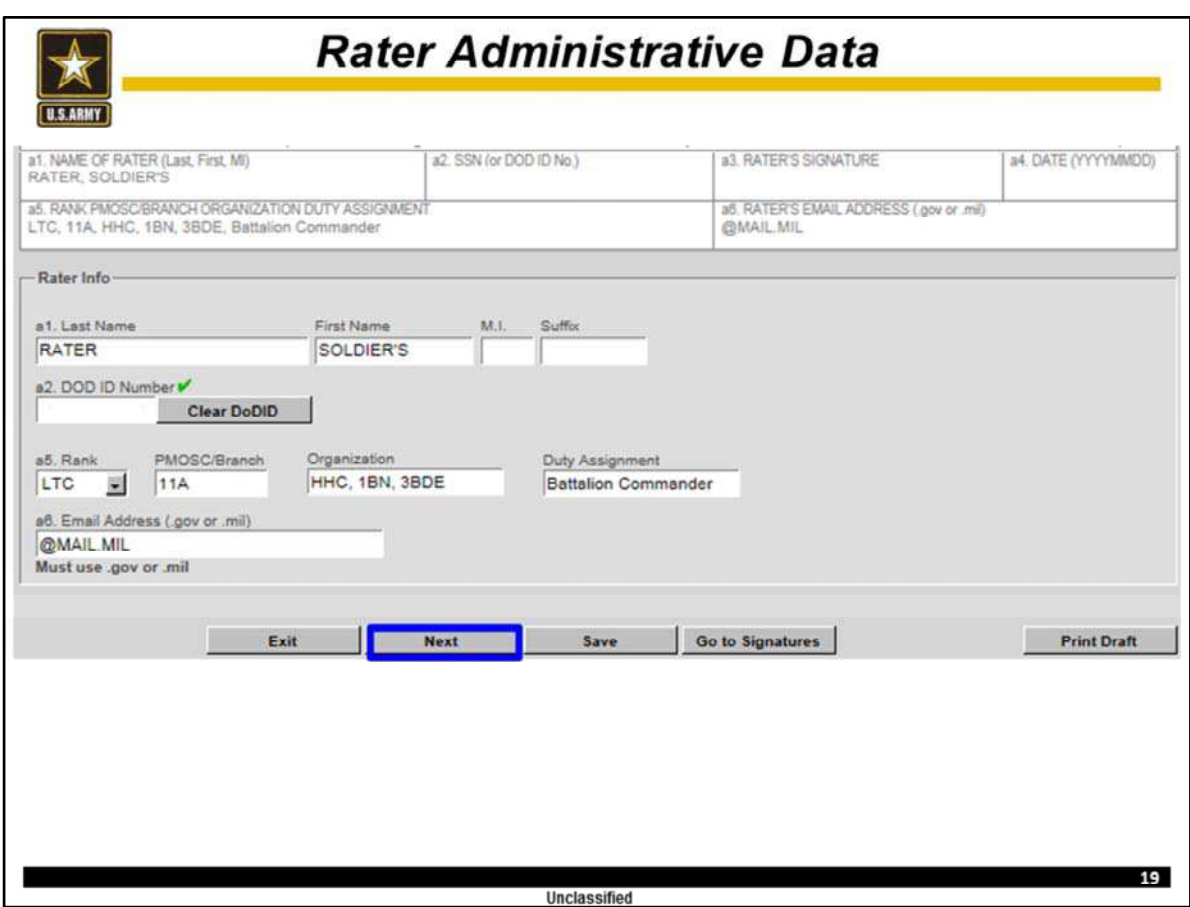

The user will enter the Rater's administrative data on this page.

**For the purposes of this training use the following administrative data.**

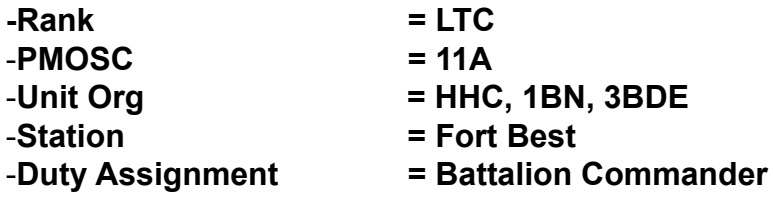

Once this data is correctly entered, **click "Next."**

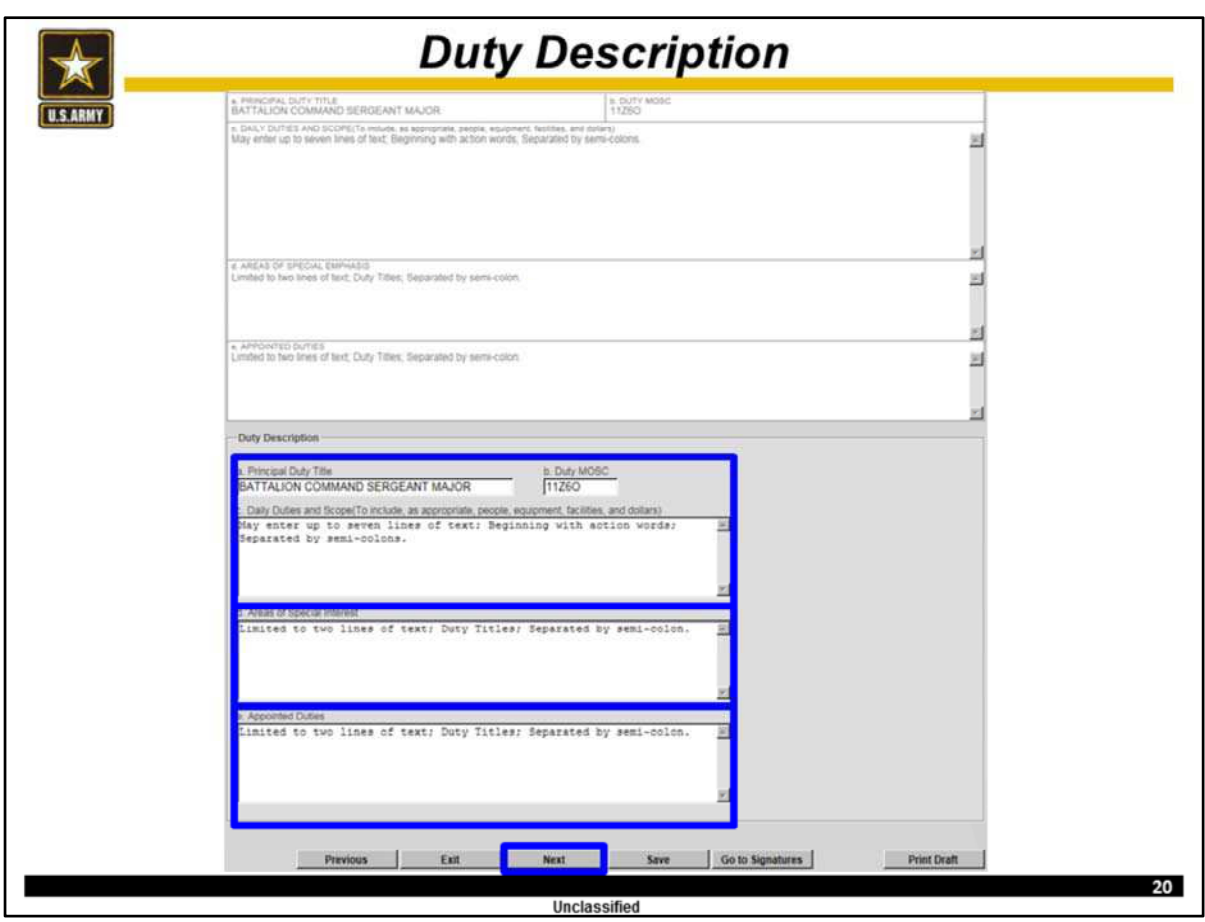

The user will enter the Rated NCO's Principal Duty Title and Duty MOSC for this rating period.

The user may enter up to seven lines of text to describe the Daily duties and responsibilities of the Rated NCO.

The user may enter up to two lines of text to list the Rated NCO's Areas of Special Emphasis and Appointed Duties for this rating period.

**For training purposes, enter "Battalion Command Sergeant Major", 11Z6O, and "May enter up to seven lines of text." "May enter up to two lines of text." and May enter up to two lines of text." each appropriate block.**

Once this data is correctly entered, click "Next."

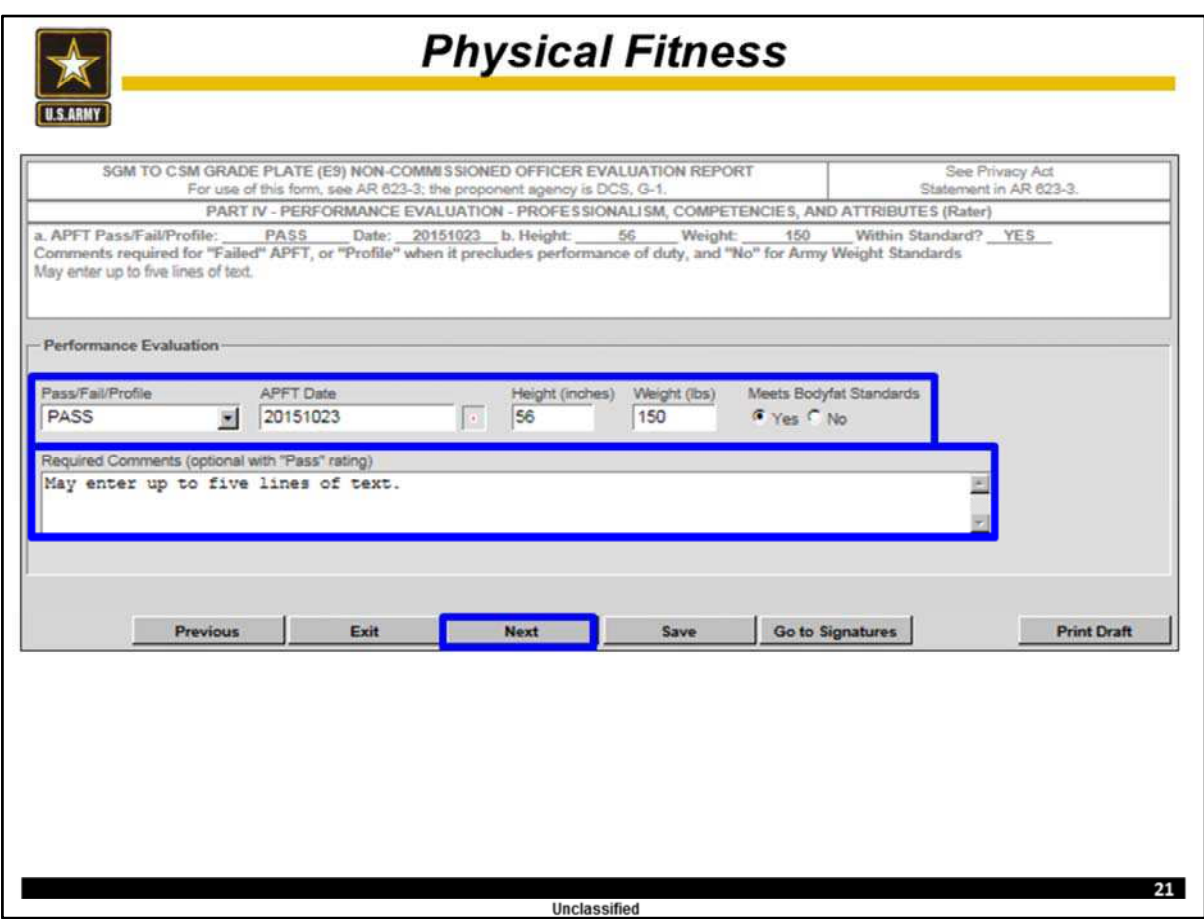

The user will use the drop down menu to select the proper assessment of the Rated NCO's APFT.

Then the user will use the calendar to select the correct date of the Rated NCO's most recent APFT for this rating period. If the NCO did not take an APFT during this rating period (such as a Change of Rater NCOER) then the user may enter an APFT date up to one year prior to this NCOER's Thru Date.

Next, the user will enter the Rated NCO's most recent height and weight data obtained by the Rated NCO's unit.

Once the user selects "Yes" or "No" as to whether the Rated NCO Meets Body fat Standards, the use may enter up to five lines of text.

Rater comments are mandatory if the Rated NCO failed the APFT, did not have an authorized reason for not taking the APFT (IAW AR 623-3), or did not meet body fat standards.

Note, users cannot enter comments until the above administrative data is entered.

**For training purposes the Rater will insert data of their choice and then type "May enter up to five lines of text."** 

Once this data is correctly entered, click "Next."

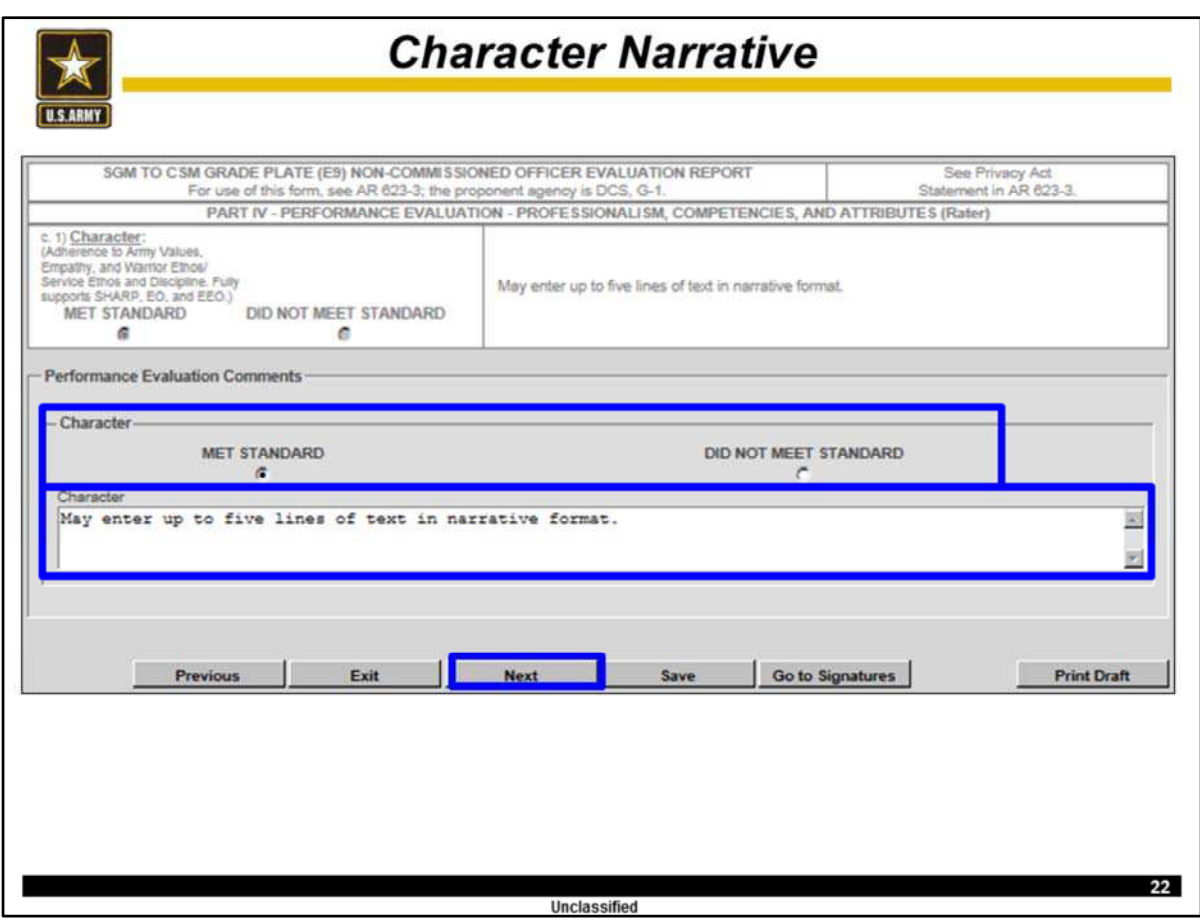

The Rater will select the correct assessment as to whether the Rated NCO Met or Did Not Meet the Standard for Character.

The user may enter up to five lines of text in narrative format to describe the Rated NCO's character.

Comments assessing the Rated NCO's adherence / support of the Army's SHARP program are mandatory.

## **For training purposes, click "Met Standard" and type "May enter up to five lines of text in narrative format."**

Once this data is correctly entered, click "Next."

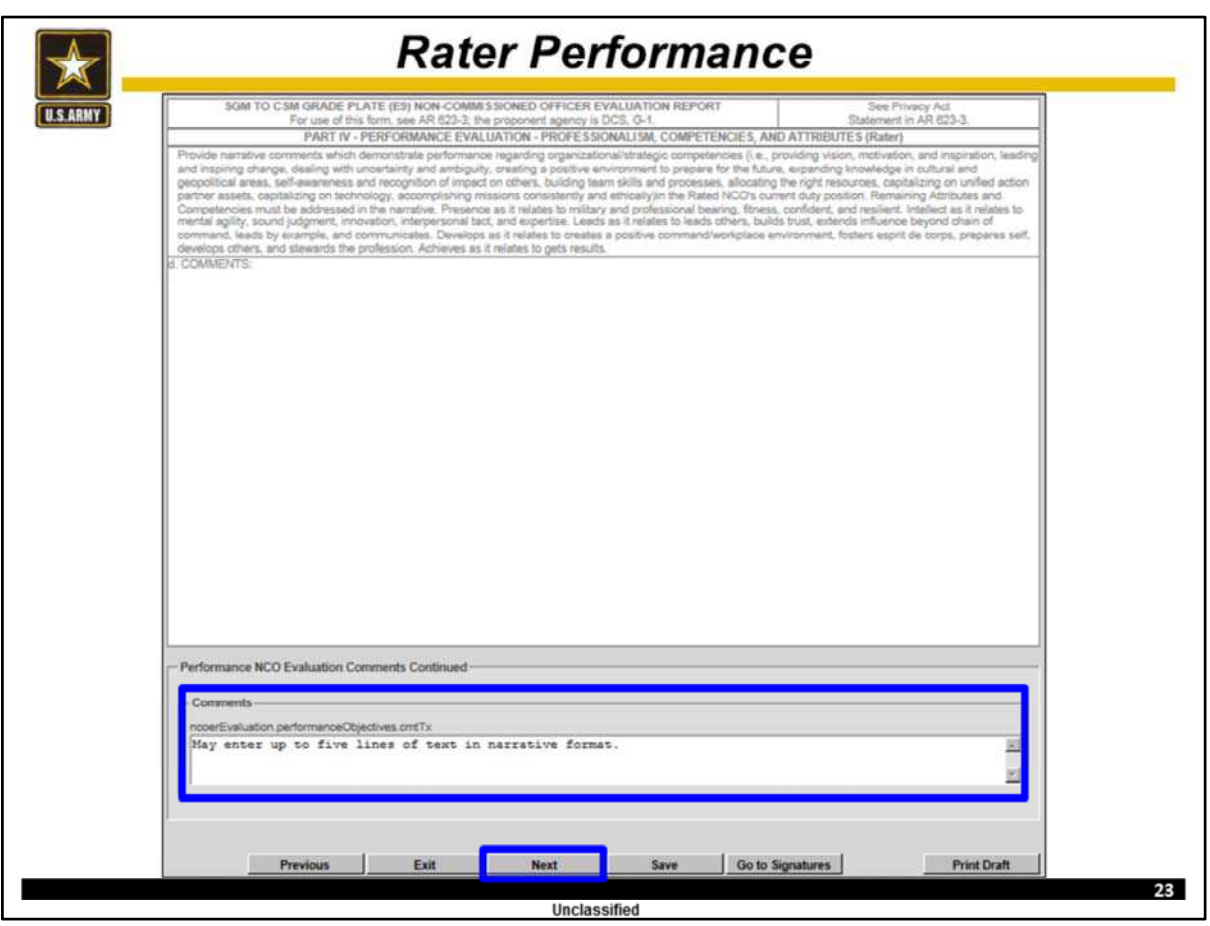

The user may enter up to five lines of text in narrative format to assess the Rated NCO's performance regarding organizational competencies and attributes during this rating period.

## **For training purposes, type "May enter up to five lines of text in narrative format."**

Once this data is correctly entered, click "Next."

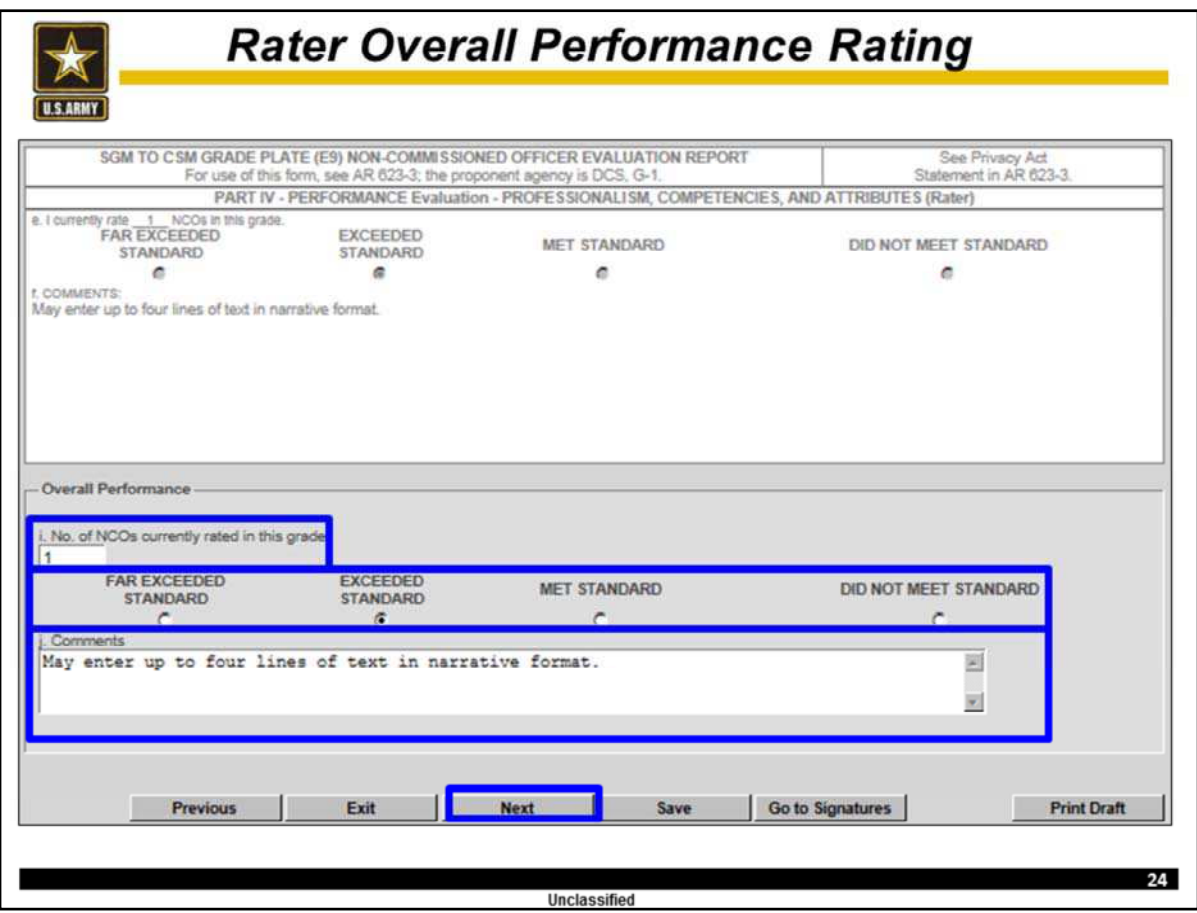

The user will enter the number of NCOs the Rater currently rates in this grade.

Then the user will select the Rater's assessment of the Rated NCO's overall performance during this rating period.

The Rater's assessment is unconstrained but historical ratings are captured in the Rater's Tendency. Note, the Rater's current Rater and Senior Rater can view the Rater's Rating Tendency in EES.

The user may enter up to four lines of text in narrative format to comment on the Rated NCO's overall performance during the rating period as compared to all NCOs in this grade the Rater has ever rated.

**For training purposes: -Enter "2" for No. of NCOs currently rated in this grade -Select "Exceeded Standard" -Type "May enter up to four lines of text in narrative format."**

**Once this data is correctly entered, click "Next."**

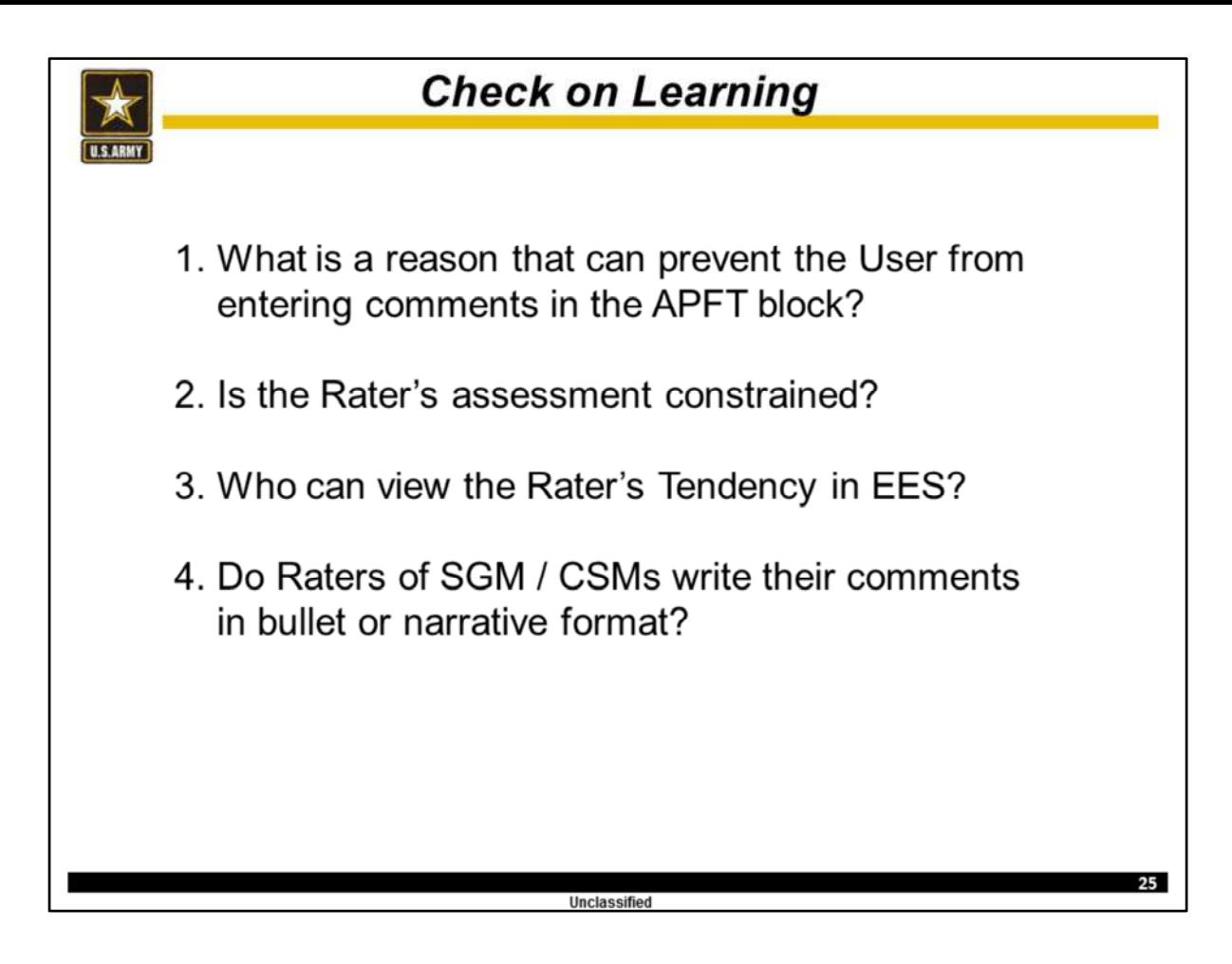

At this time, discuss these questions.

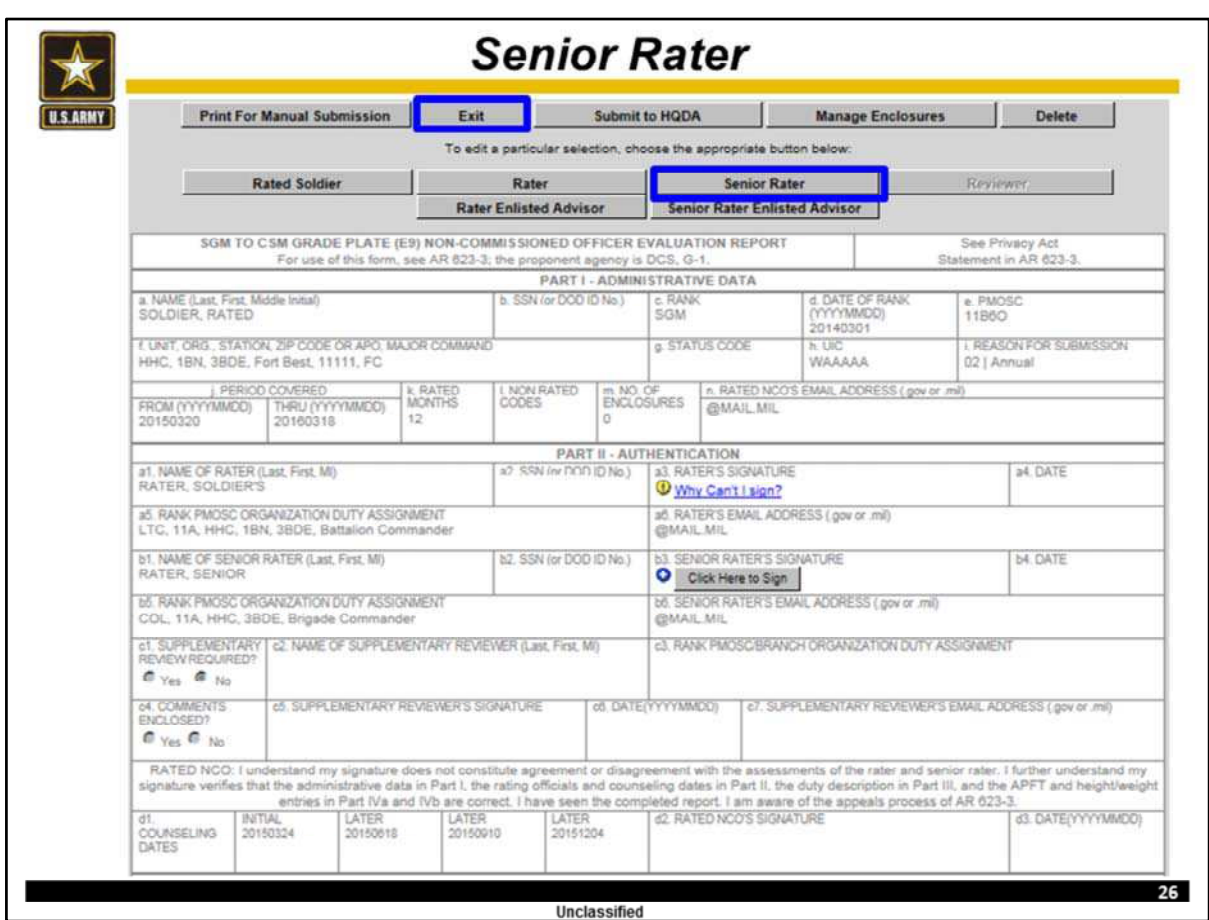

**Now the Rater will click "Exit."**

**Once the Rater has exited the NCOER, the Senior Rater will click "Senior Rater" to enter the Senior Rater's administrative data and assessment of the Rated NCO's potential.** 

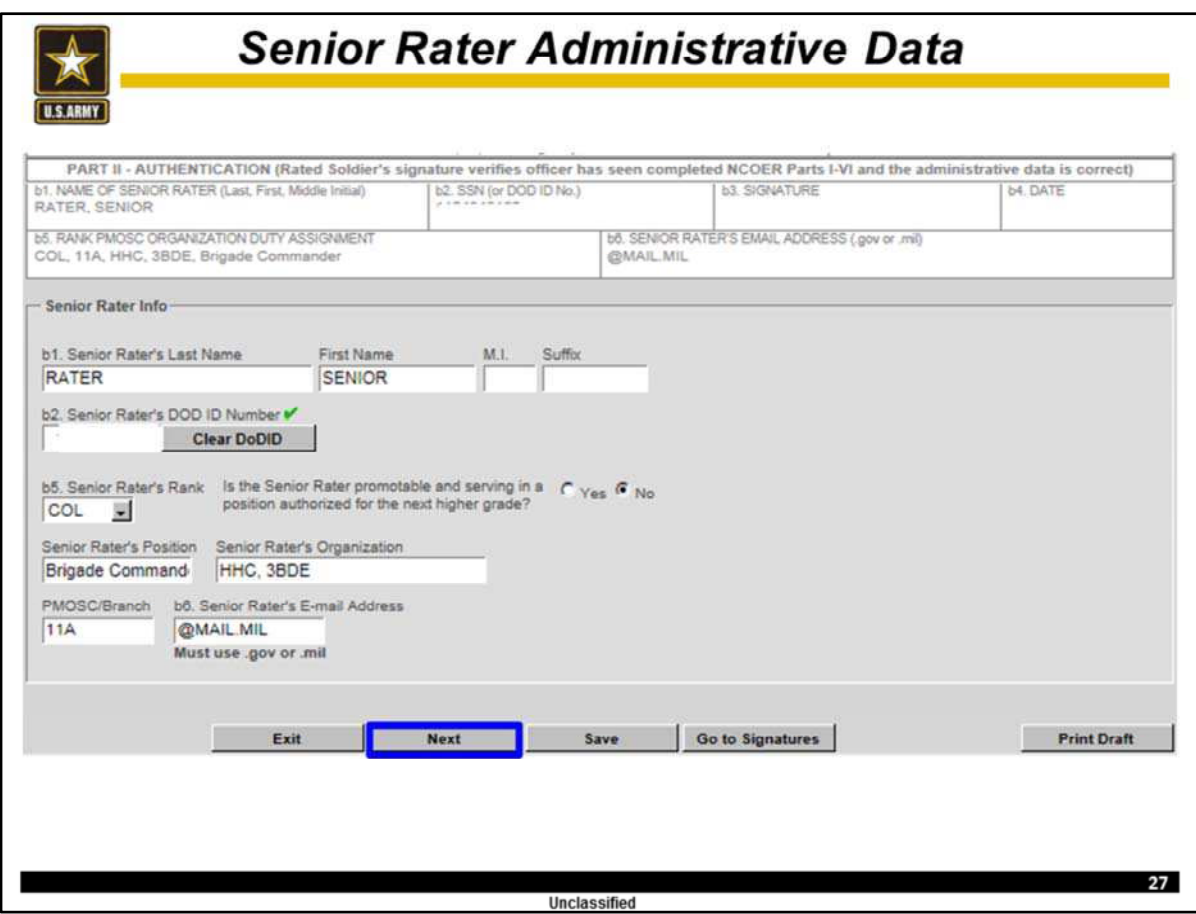

The user will enter the Senior Rater's correct Rank, Position, unit, and PMOSC / Branch on this page.

**For the purposes of this training use the following administrative data.**

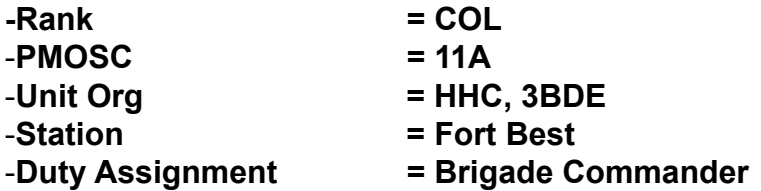

Once this data is correctly entered, **click "Next."**

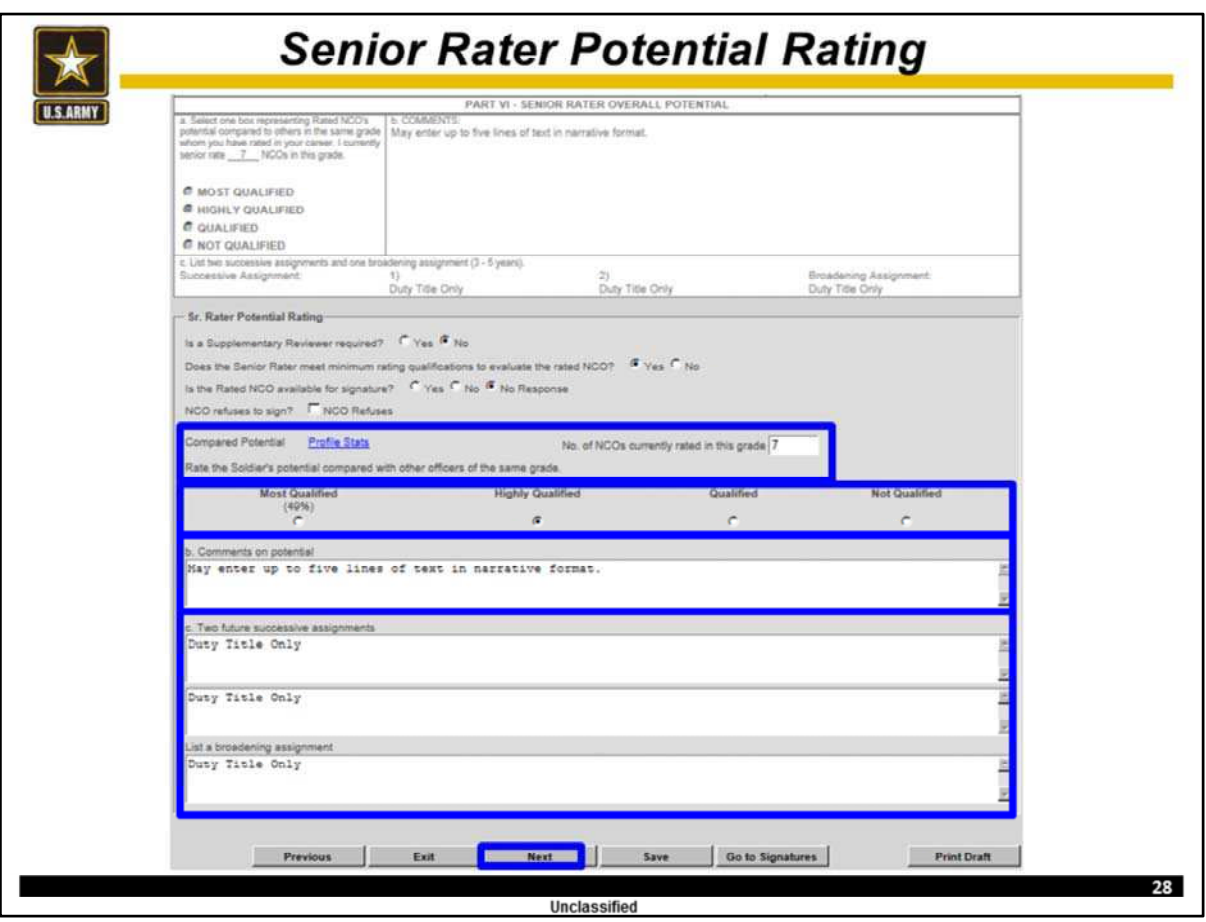

The user must ensure the correct number of NCOs currently rated in this grade is entered.

The user will then select the assessment for the Rated NCO.

Note, that the Senior Rater's total number (for up to the date of this NCOER's Thru Date) of Most Qualified assessments must be less than 50% (49.9% or less). If the Senior Rater's profile will not support a Most Qualified assessment a warning will appear and the Most Qualified assessment will be grayed out.

The user may enter up to five lines of text in narrative format to comment on the potential of the Rated NCO. The Senior Rater's narrative supports the "box check" and should include potential for future assignments, schooling, and promotion (unless assessing a SGM/CSM).

Lastly, the user will enter the Duty Title of two future successive assignments (such as Battalion Operations SGM and Brigade Operations SGM) and one broadening assignment (such as NCOES Commandant).

#### **For training purposes:**

**-Enter "9" for No. of NCOs currently rated in this grade, -Select "Highly Qualified" -Type "May enter up to five lines of text in narrative format." and "Duty Title Only" for the two successive assignments and one broadening assignment.**

**Once this data is correctly entered, click "Next."**

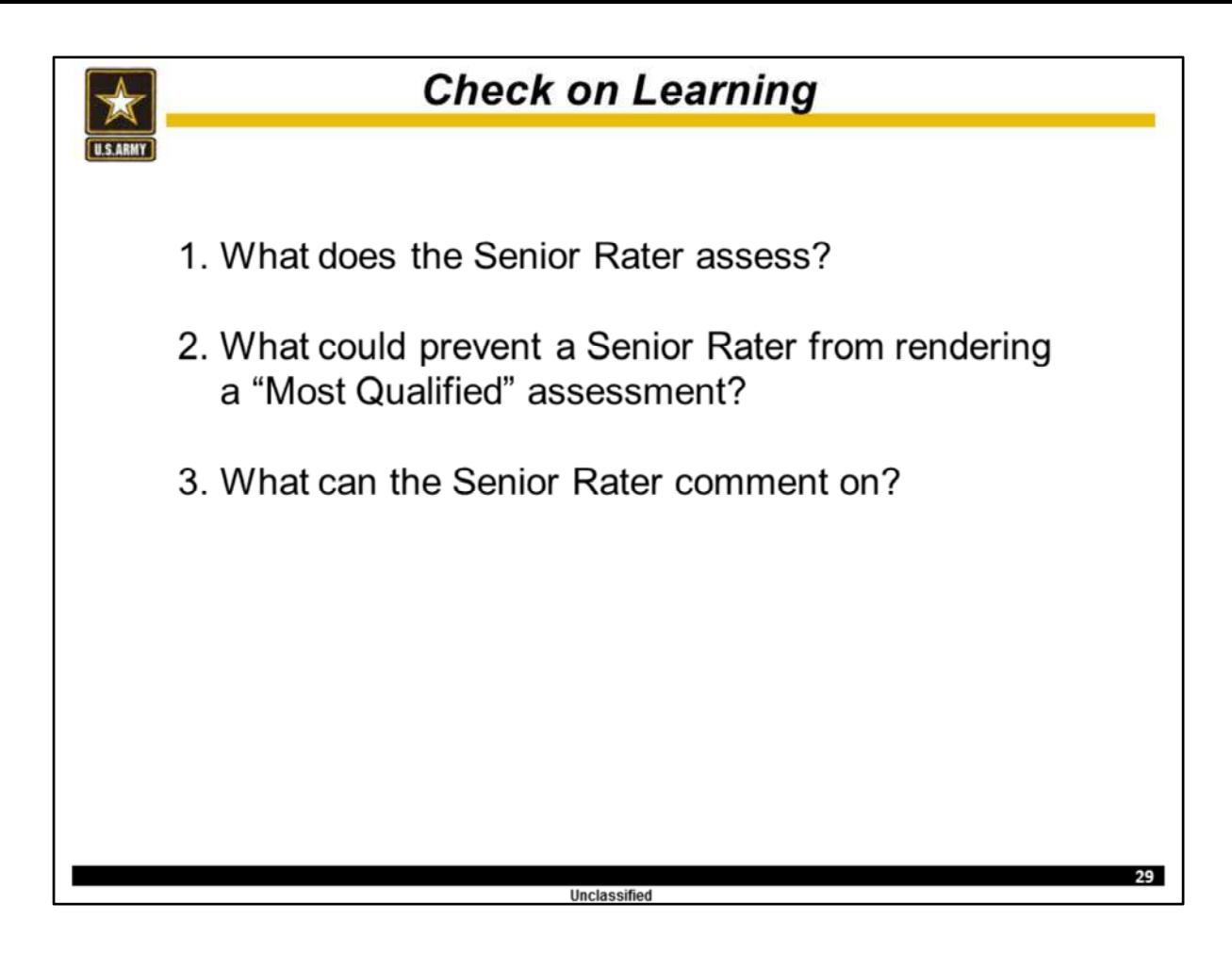

At this time, discuss these questions.

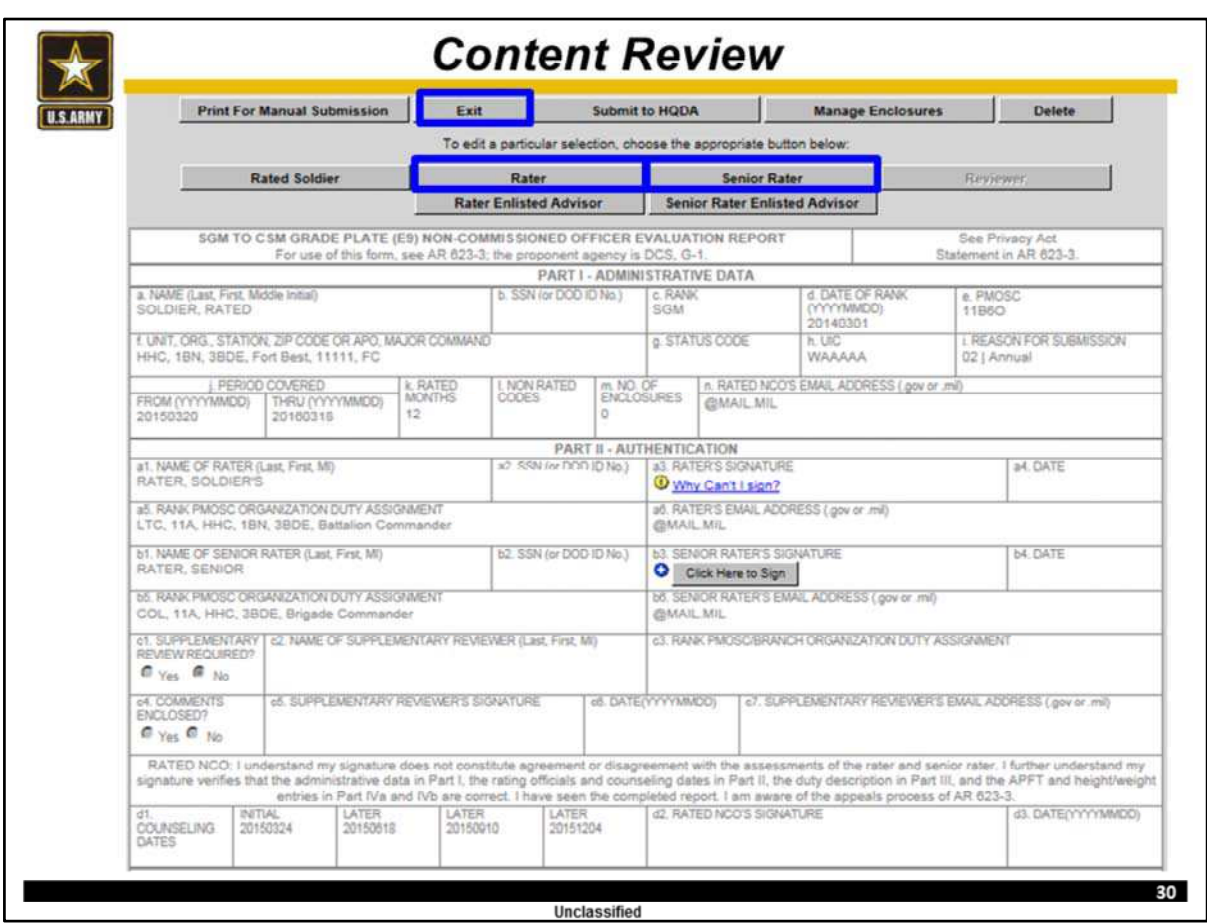

### **As a team review all sections for accuracy / editing.**

Top Ten most common reasons for returned evaluations are:

- APFT Data / Ht/Wt Data date must be during rated period or up to 12 months prior to Thru Date (cannot be after Thru Date)
- Inappropriate text Rating Officials cannot comment on Marital Status, Race, Religion, Sexual Orientation, etc.

- Missing Rated Soldier's Signature – Senior Rater must state reason why Rated Soldier did not sign (refused, unable, unavailable)

- Missing Mandatory SHARP comments – must be in Character block

- Nonrated codes – improperly used for Annual Evaluations and Extended Annual **Evaluations** 

- Promotable Rank – incorrectly entered for Soldiers that are not serving in an authorized position for the next higher rank

- Signed more than 14 days prior to Thru date

- Signature Sequence – must be signed in sequence by Rater, Senior Rater, Reviewer (if required) and Rated Soldier

- Thru Date – must use the correct date listed in MILPER messages for future selection boards.

- Unauthorized Potential comments by Rater – Raters can only assess performance.

#### **Once complete exit.**

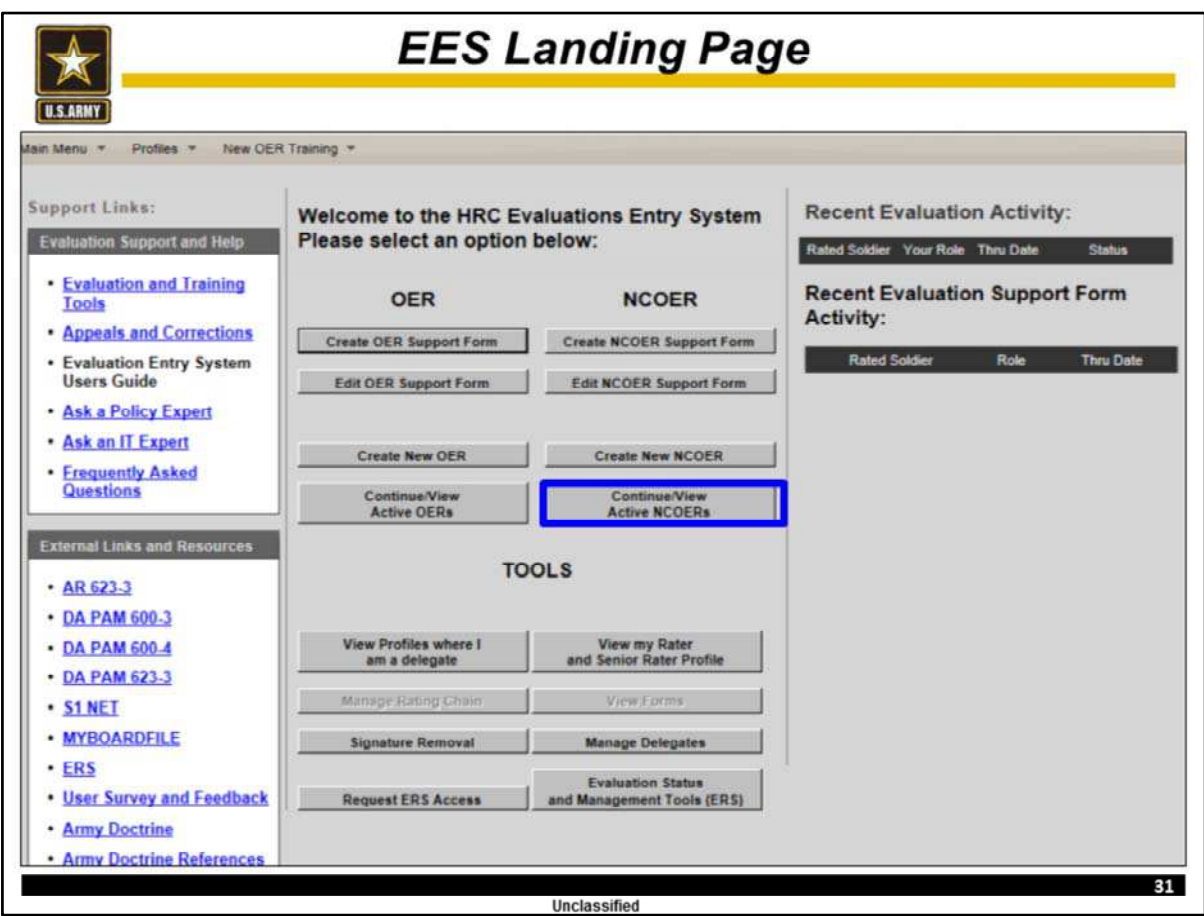

Now each team member needs to sign the OER in sequence beginning with the **Rater.**

**Do this by clicking "continue / View Active NCOERs."**

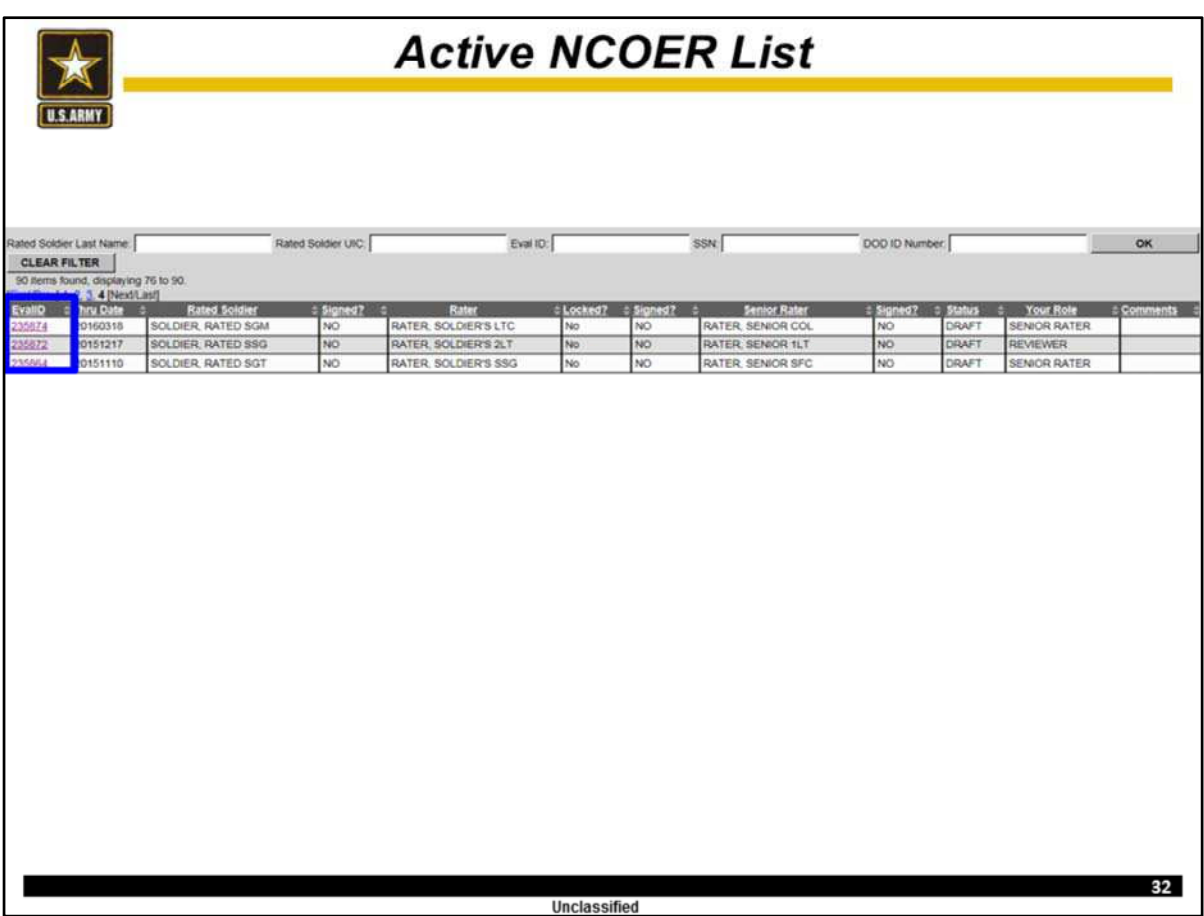

**Now, click the NCOER you want to sign.**

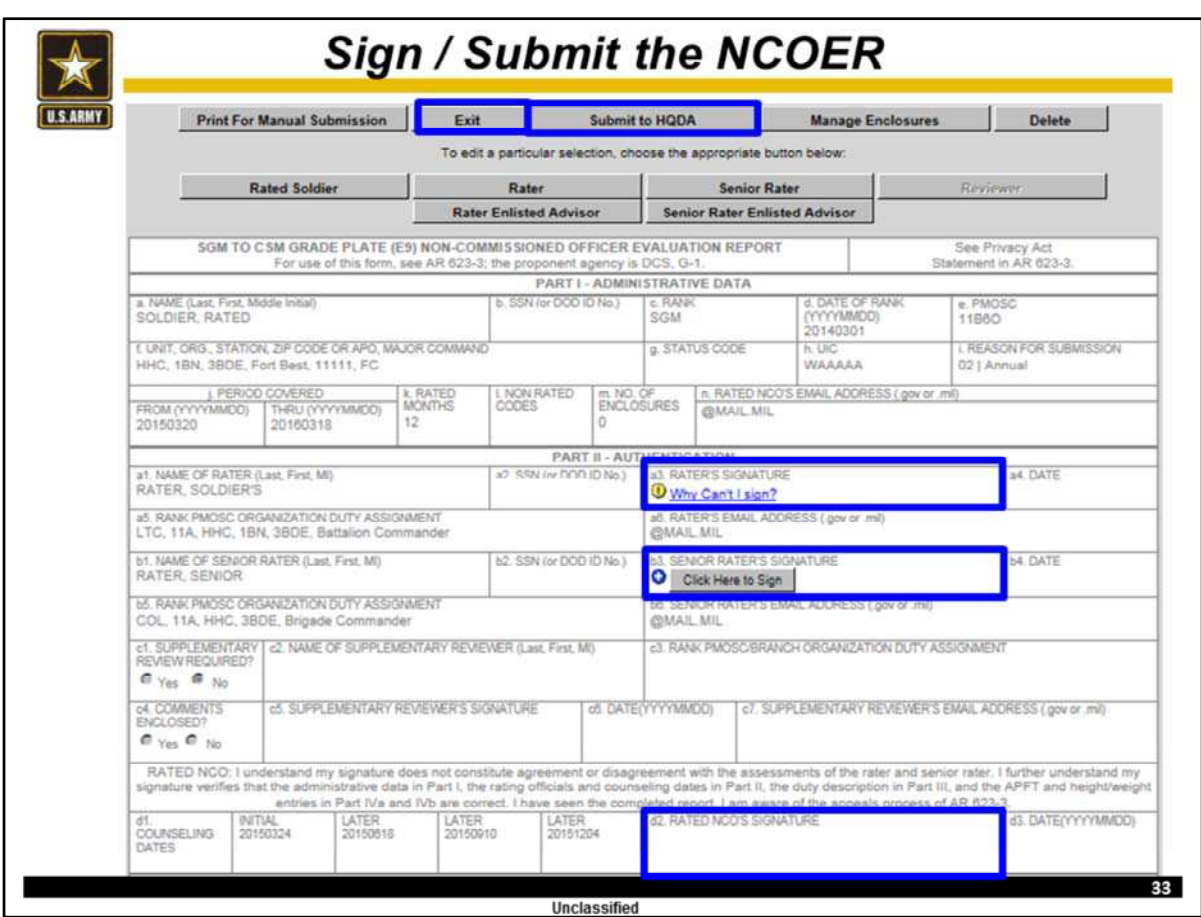

Now the "Rater" will sign the NCOER.

**If there are any errors the signature block will have a "Why Can't I sign?" Hover your cursor over this link and view the errors. Make the necessary corrections and sign the NCOER.**

**Once you have signed click "Exit".**

**Now all Rating Officials will repeat the steps until all appropriate signatures have been applied.**

Once the final signature is applied the Senior Rater will open the NCOER and **click "Submit to HQDA."**

Note, submission without all signatures is one of the top five reasons for returned evaluations.

Note, remember to have all appropriate signatures on the NCOER before submitting the NCOER to HQDA.

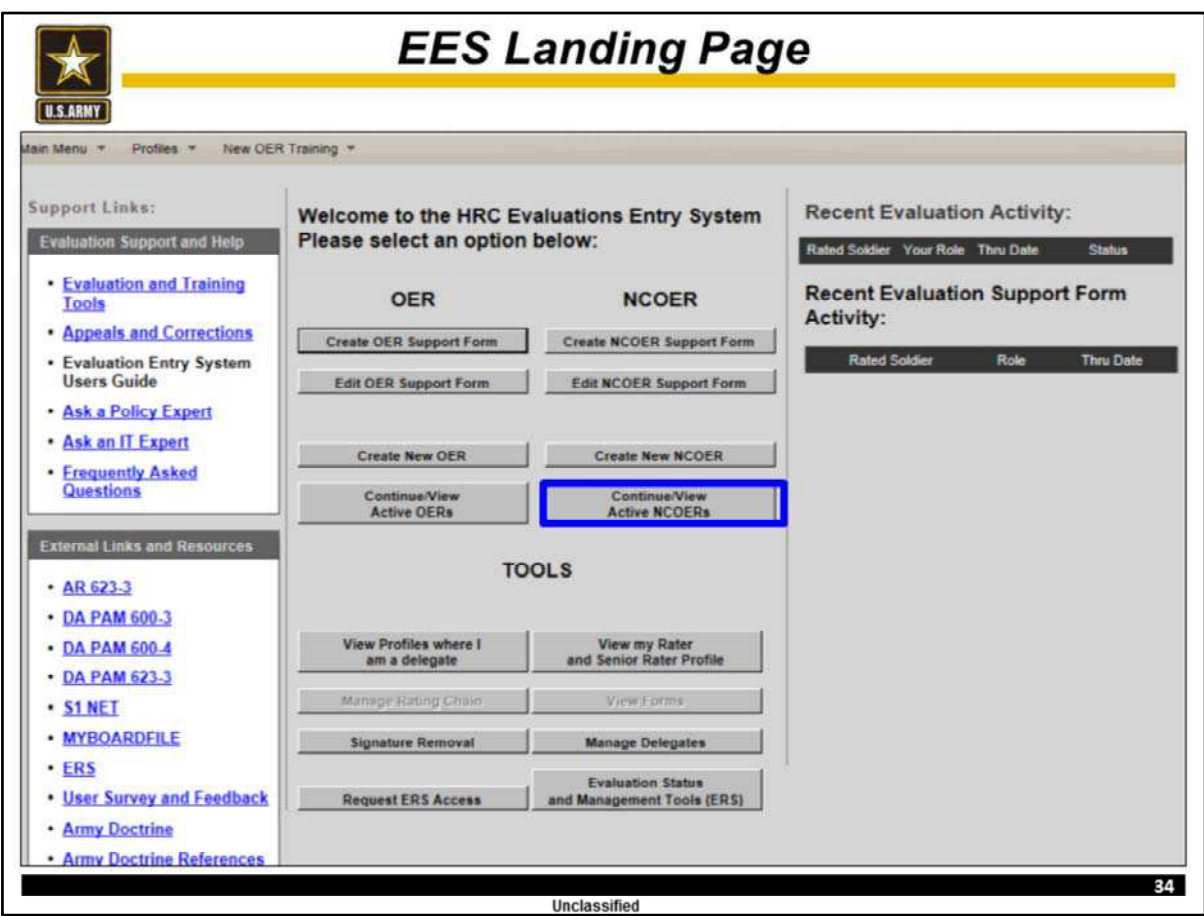

**Now everyone click on "continue / View Active NCOERs" to view the status of this NCOER.**

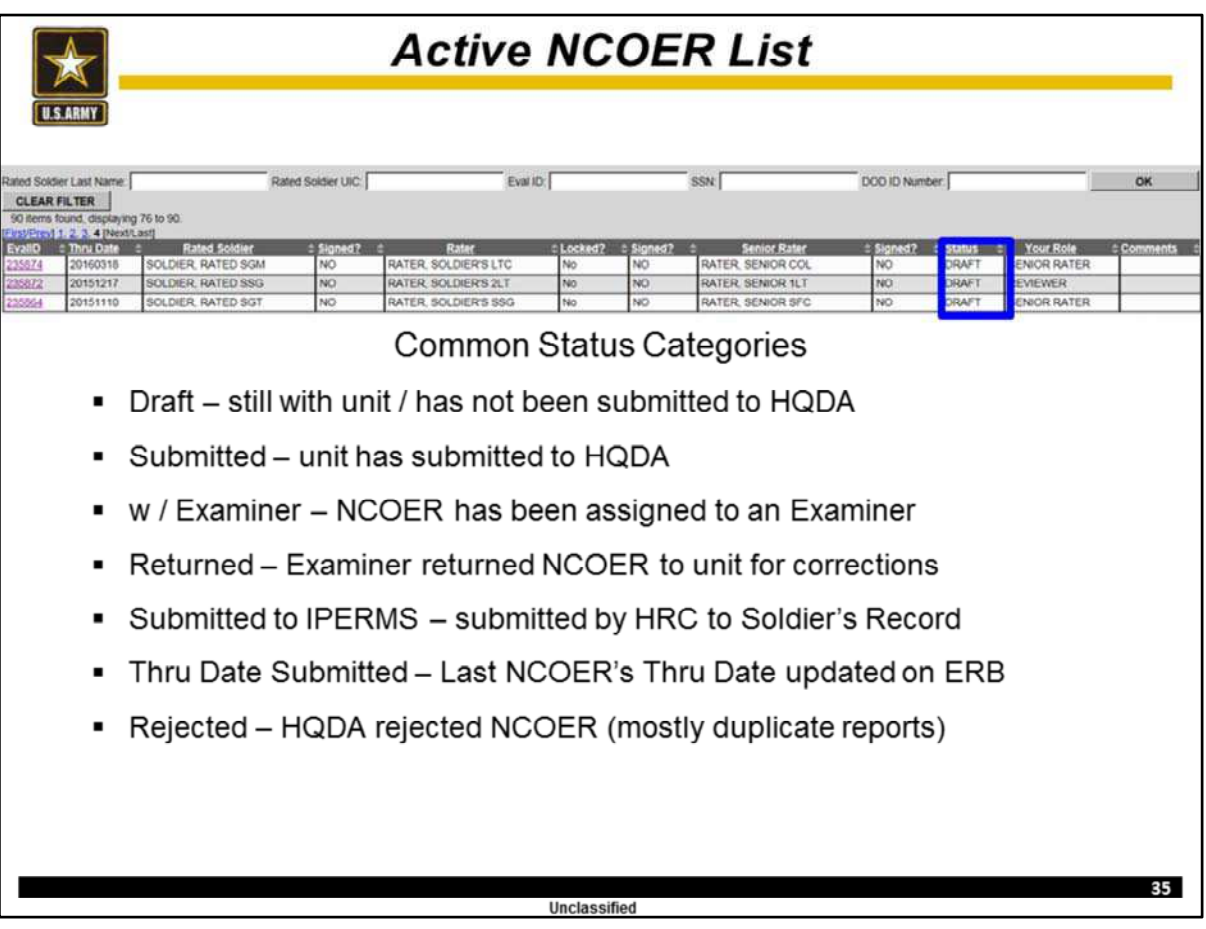

### **Now, everyone will look at the status of this NCOER.**

It should have a status of "Submitted."

Some other common Status categories are:

Draft – still with unit / has not been submitted to HQDA

Submitted – unit has submitted to HQDA

w / Examiner – NCOER has been assigned to an Examiner

Returned – Examiner returned NCOER to unit for corrections

Submitted to IPERMS – submitted by HRC to Soldier's Record

Thru Date Submitted – Last NCOER's Thru Date updated on ERB

Rejected – HQDA rejected NCOER (mostly duplicate reports)

Note, Rating Officials can leverage this tool to determine the status of the evaluation and who has signed the evaluation.

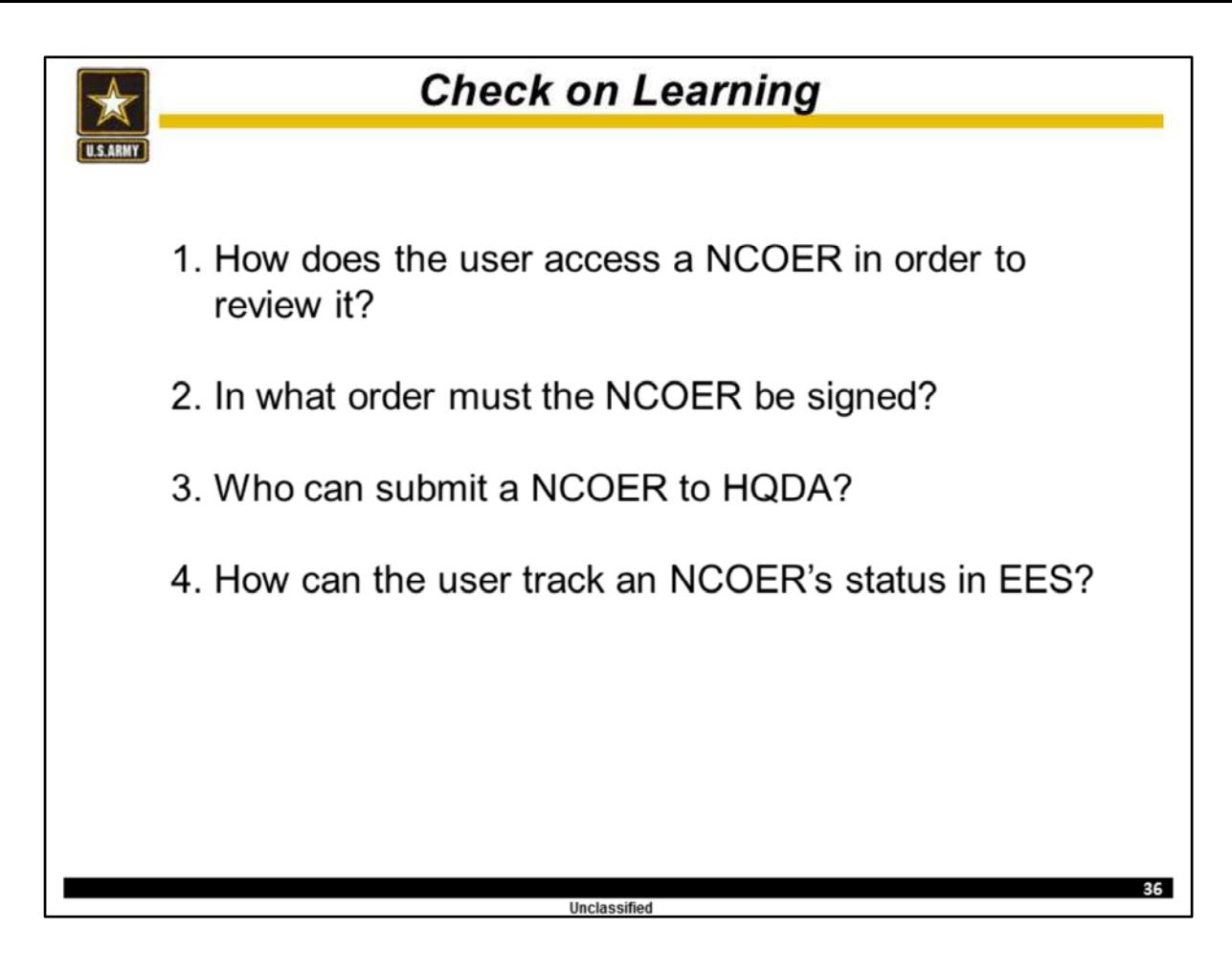

At this time, discuss these questions.

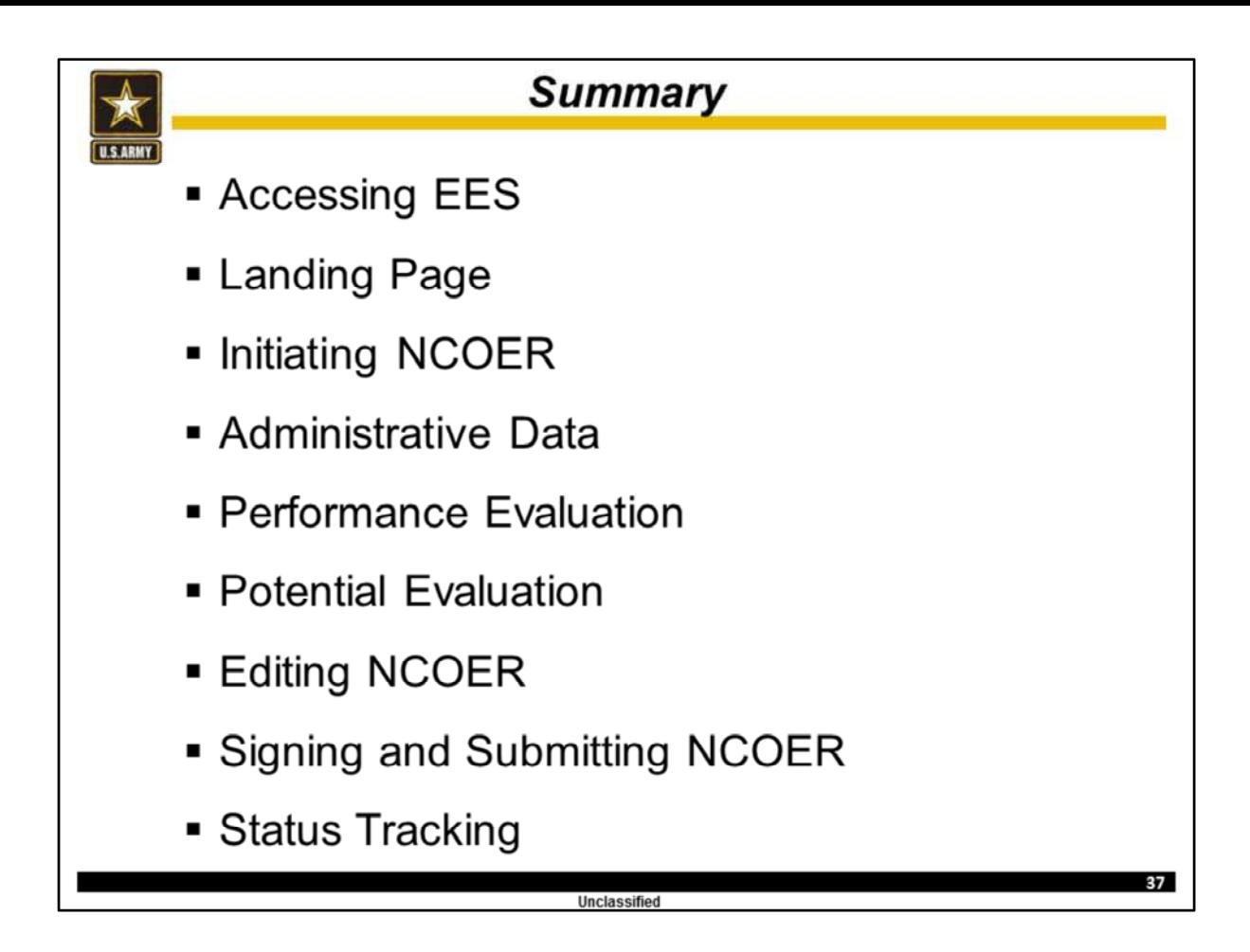

During this briefing, we covered how to use EES to create, complete, edit, submit and track the status of a DA Form 2166-9-3, CSM/SGM NCOER.

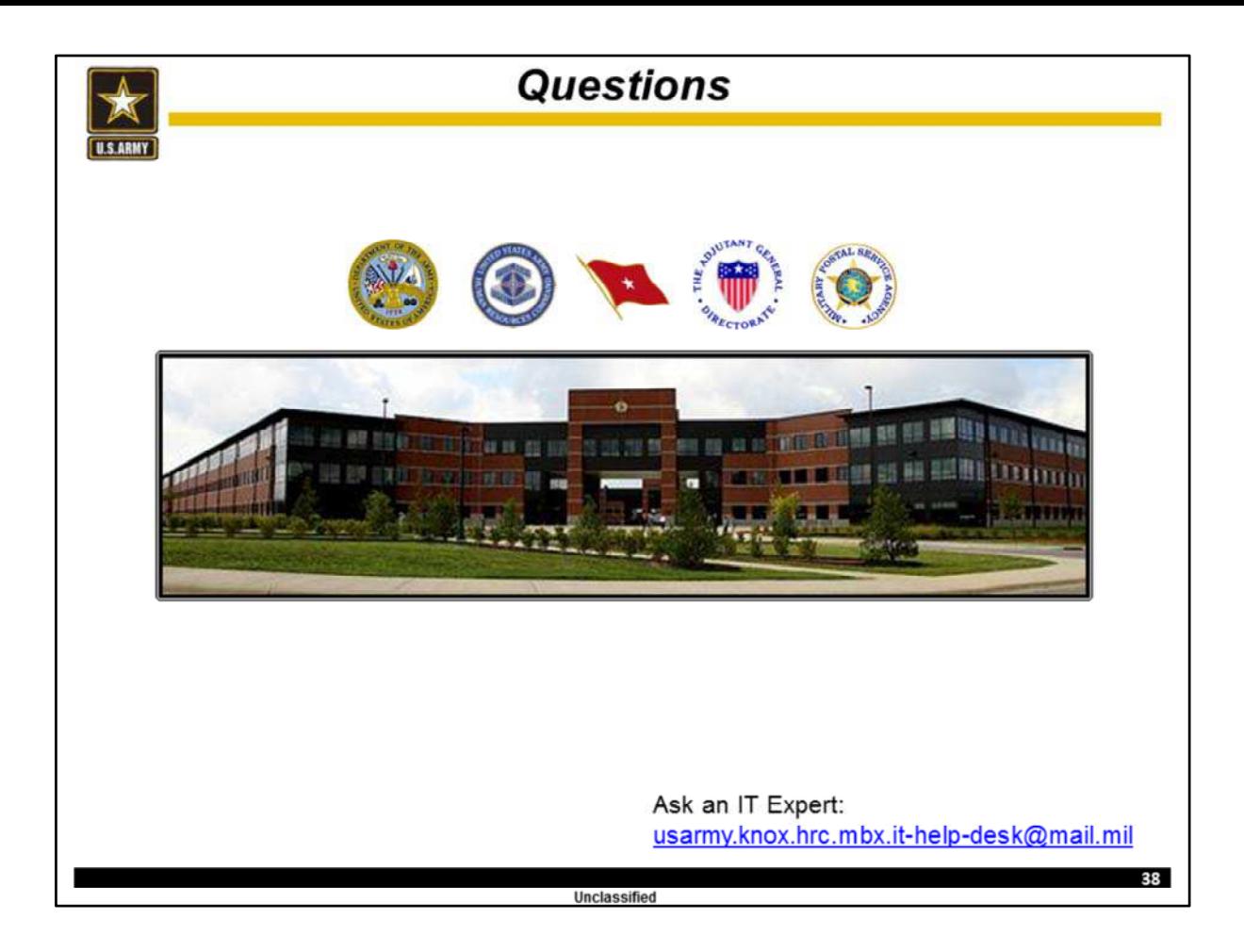

Pending your questions this concludes my briefing.

If at any time you come across an system error that you or your unit HR professional cannot solve, such as difficulty digitally signing the evaluation or disappearing administrative data, please send a detailed email with screen shots to usarmy.knox.hrc.mbx.it-help-desk@mail.mil

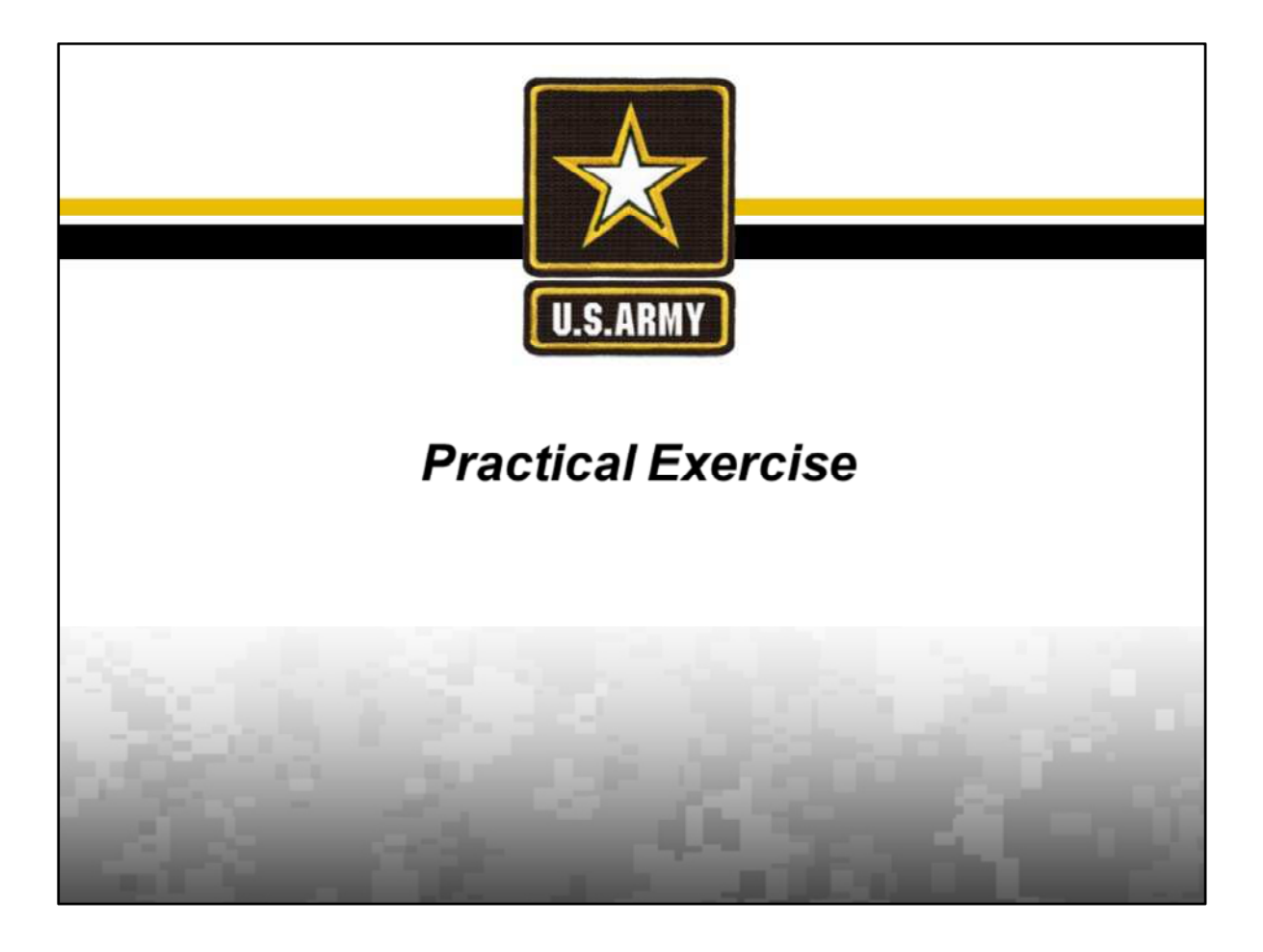

Now that we have covered the steps to create, complete and edit a DA Form 2166- 9-3 let's conduct a Practical Exercise.

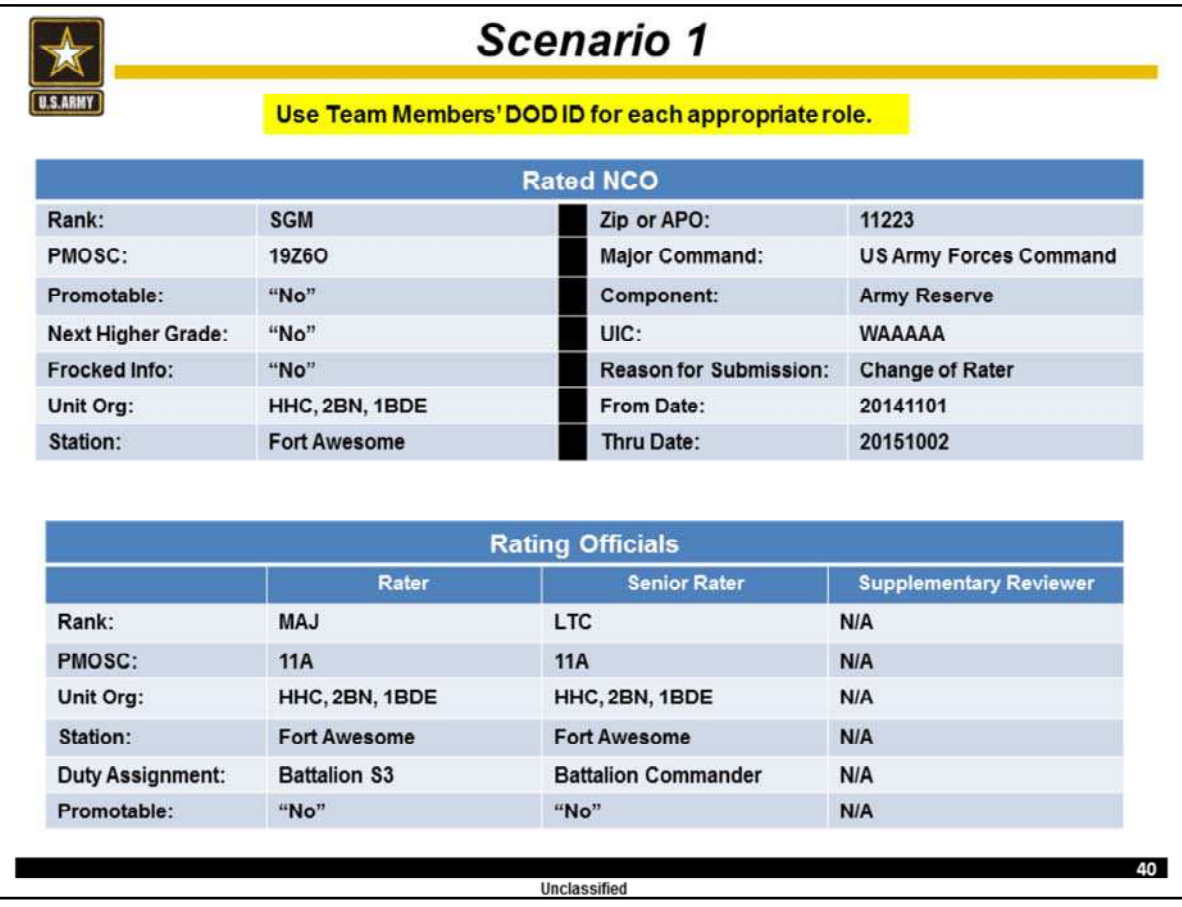

At this time, form your three person teams.

During this and the following scenarios take turns filling the roles of Rated NCO, Rater, Senior Rater.

Now that you have designated each person's role for this scenario, exchange DOD ID / SSNs.

The Rater will now create the NCOER. **For training purposes, the appropriate Rating Officials will enter all listed administrative data from the slide. Once you have completed entering your section of administrative data exit the form.**

Now, have all team members look at their list of Active NCOERs to verify the NCOER's creation.

You have completed this scenario once each of you have confirmed this NCOER is in your list of Active NCOERs.

Inform the instructor you have completed this scenario.

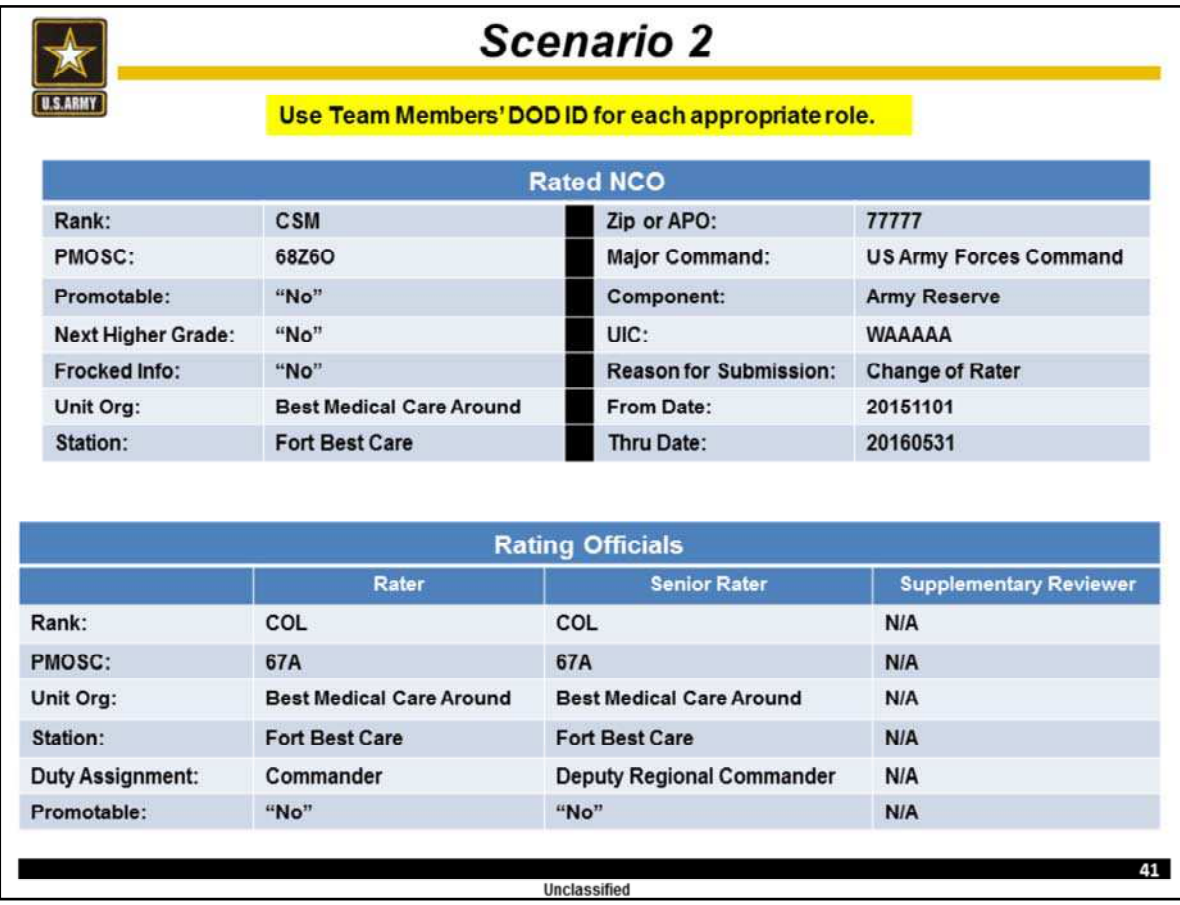

For this scenario rotate roles of Rated NCO, Rater, Senior Rater, and Reviewer (if needed). If the Reviewer is not required for a scenario one person will follow along with the rest of the team.

During this and the following scenarios take turns filling the roles of Rated NCO, Rater, Senior Rater.

Now that you have designated each person's role for this scenario, exchange DOD ID / SSNs.

The Rater will now create the NCOER. **For training purposes, the appropriate Rating Officials will enter all listed administrative data from the slide. Once you have completed entering your section of administrative data exit the form.**

Now, have all team members look at their list of Active NCOERs to verify the NCOER's creation.

You have completed this scenario once each of you have confirmed this NCOER is in your list of Active NCOERs.

Inform the instructor you have completed this scenario.

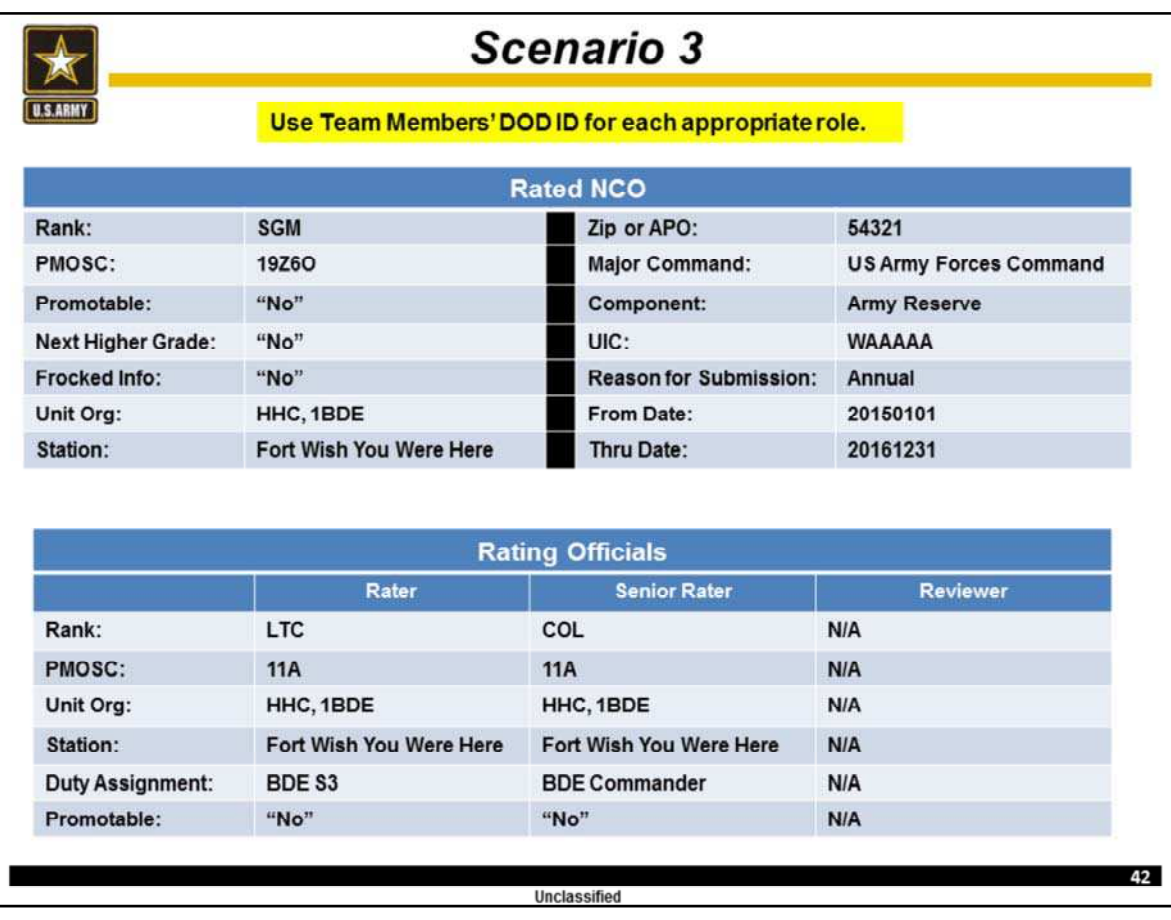

For this scenario rotate roles of Rated NCO, Rater, Senior Rater, and Reviewer (if needed). If the Reviewer is not required for a scenario one person will follow along with the rest of the team.

During this and the following scenarios take turns filling the roles of Rated NCO, Rater, Senior Rater.

Now that you have designated each person's role for this scenario, exchange DOD ID / SSNs.

The Rater will now create the NCOER. **For training purposes, the appropriate Rating Officials will enter all listed administrative data from the slide. Once you have completed entering your section of administrative data exit the form.**

Now, have all team members look at their list of Active NCOERs to verify the NCOER's creation.

You have completed this scenario once each of you have confirmed this NCOER is in your list of Active NCOERs.

Inform the instructor you have completed this scenario.

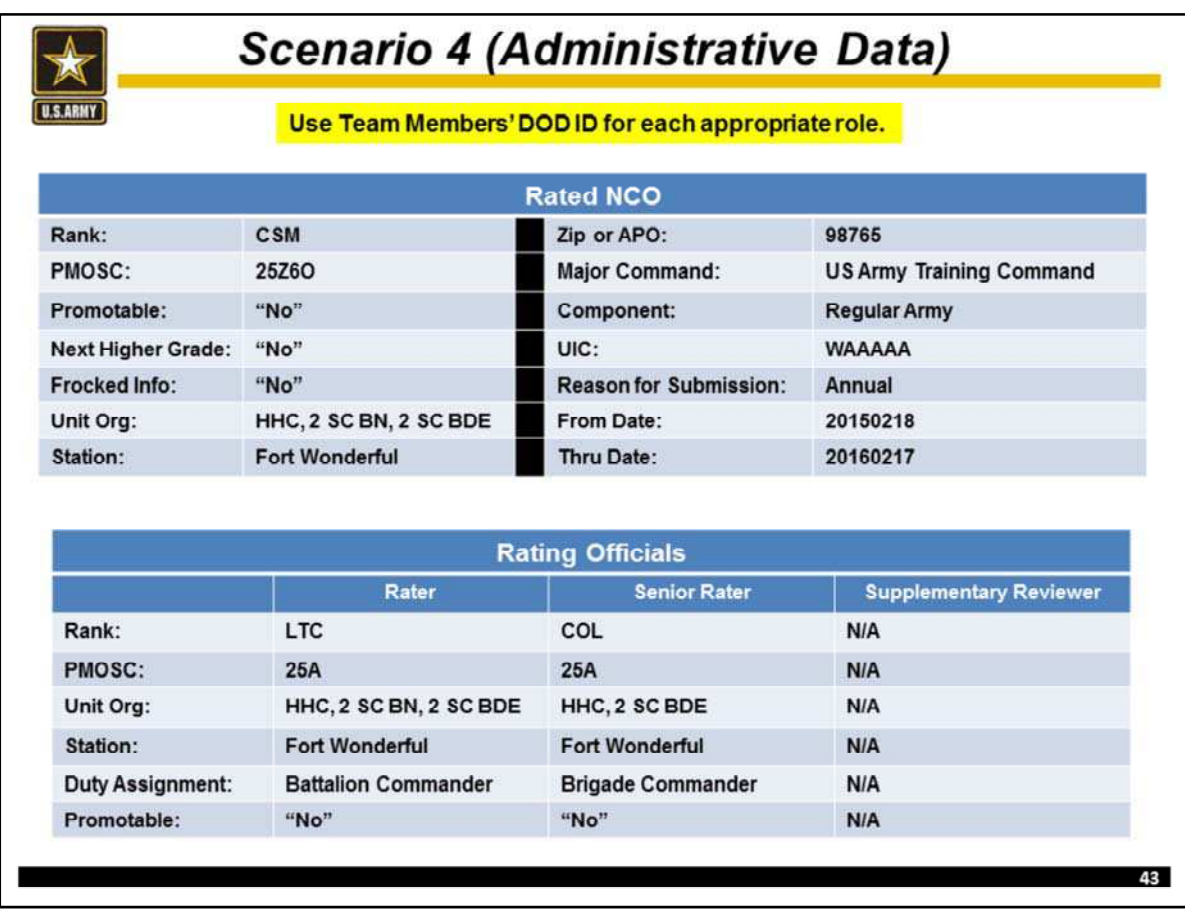

At this time, form your three person teams.

During this and the following scenarios take turns filling the roles of Rated NCO, Rater, Senior Rater, and Reviewer (if needed).

Now that you have designated each person's role for this scenario, exchange DOD ID / SSNs.

The Rater will now create the NCOER. **For training purposes, enter all listed administrative data from the slide. Once you have completed entering the administrative date exit the form.**

Now, all team members will review their list of Active NCOER to verify the NCOER's creation.

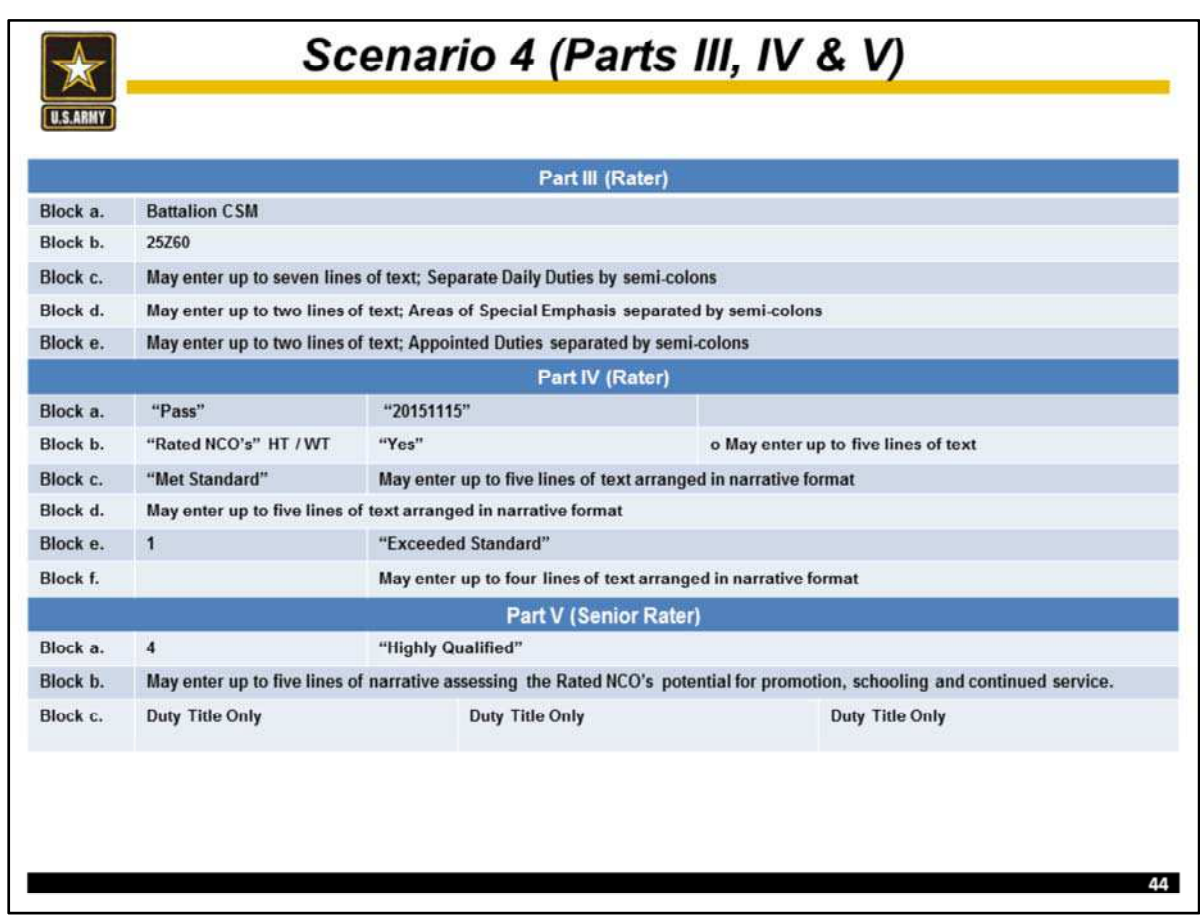

Once its creation is verified, each team member will complete the sections they are responsible for. **For training purposes use the data provided on the slide.**

After this data is entered review the NCOER for accuracy.

Once review is complete, appropriate team members will apply their signatures in proper sequence.

The Senior Rater will review the NCOER one more time to ensure it is accurate and then select "Submit to HQDA" to submit the NCOER.

All team members will review their list of active NCOERs to verify the NCOER's status.

The Team has completed this scenario once the NCOER is completed, signed, and submitted to HQDA.

Inform the instructor you have completed this scenario.

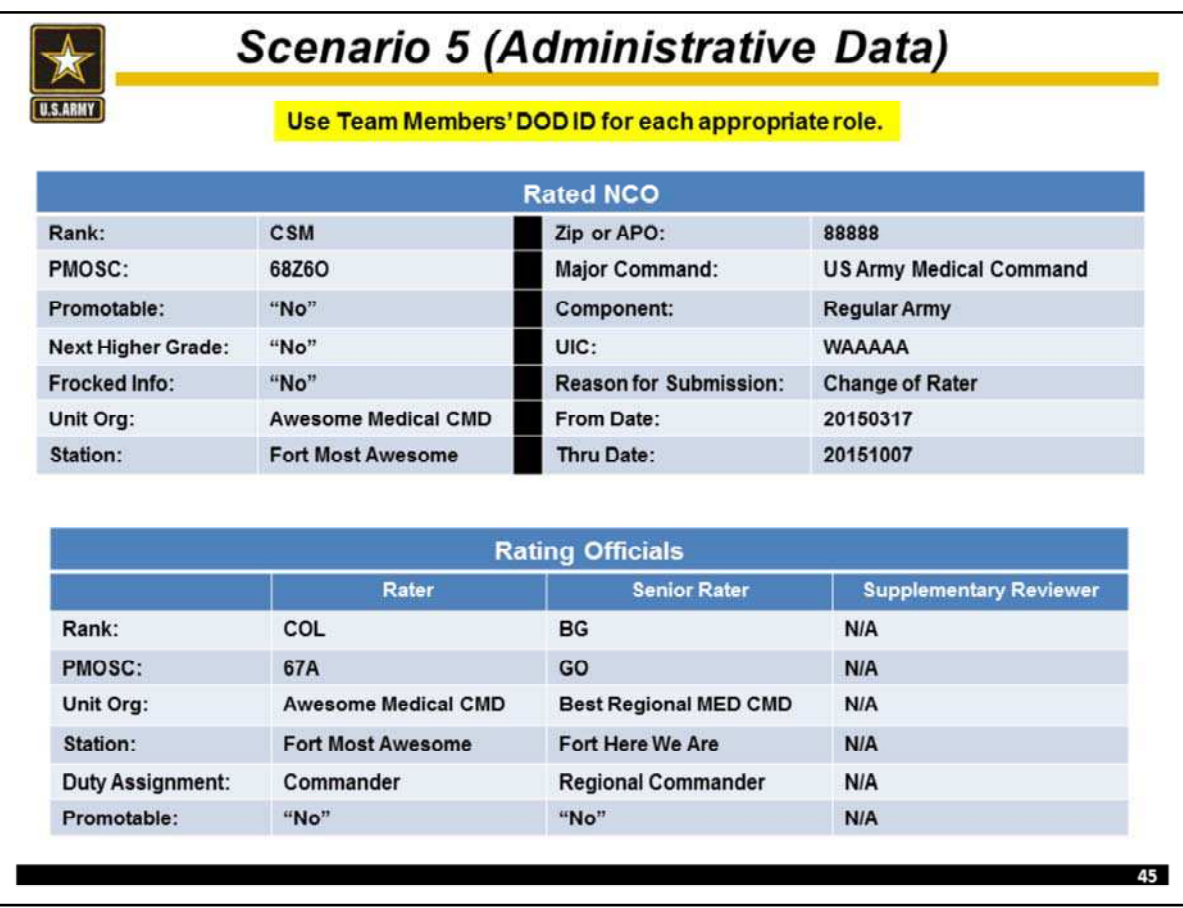

During this scenario switch roles of Rated NCO, Rater and Senior Rater.

Now that you have designated each person's role for this scenario, exchange DOD ID / SSNs.

The Rater will now create the NCOER. **For training purposes, enter all listed administrative data from the slide. Once you have completed entering the administrative date exit the form.**

Now, all team members will review their list of Active NCOER to verify the NCOER's creation.

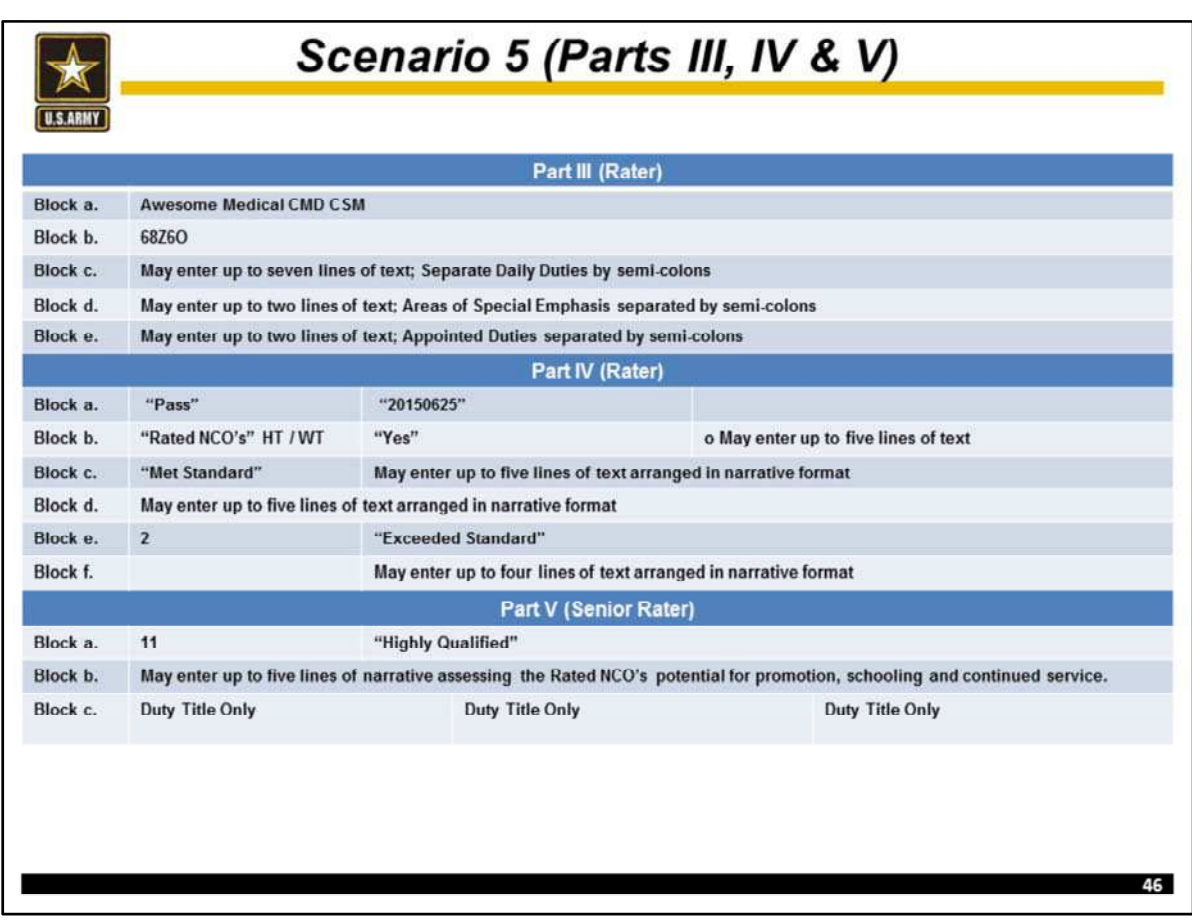

Once its creation is verified, each team member will complete the sections they are responsible for. **For training purposes use the data provided on the slide.**

After this data is entered review the NCOER for accuracy.

Once review is complete, appropriate team members will apply their signatures in proper sequence.

The Senior Rater will review the NCOER one more time to ensure it is accurate and then select "Submit to HQDA" to submit the NCOER.

All team members will review their list of active NCOERs to verify the NCOER's status.

The Team has completed this scenario once the NCOER is completed, signed, and submitted to HQDA.

Inform the instructor you have completed this scenario.

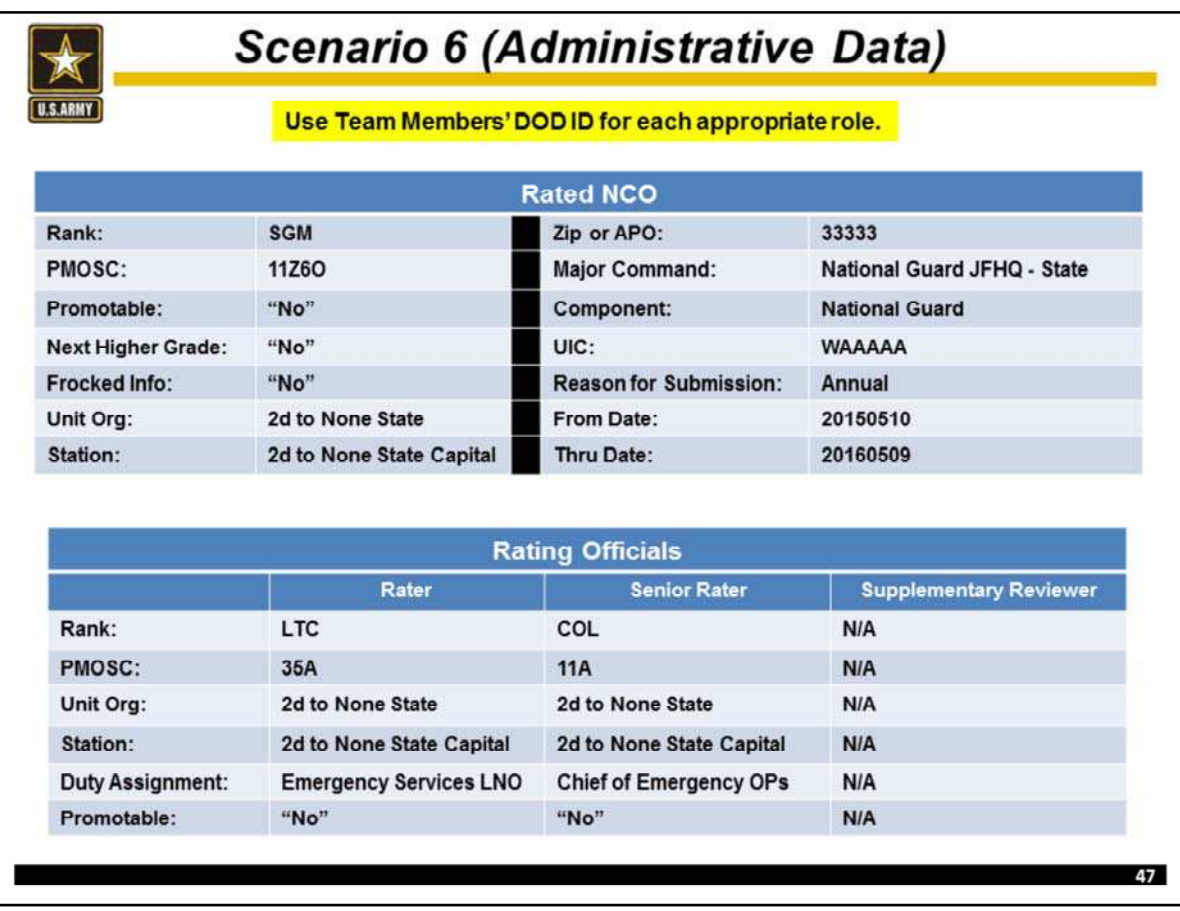

During this scenario switch roles of Rated NCO, Rater and Senior Rater.

Now that you have designated each person's role for this scenario, exchange DOD ID / SSNs.

The Rater will now create the NCOER. **For training purposes, enter all listed administrative data from the slide. Once you have completed entering the administrative date exit the form.**

Now, all team members will review their list of Active NCOER to verify the NCOER's creation.

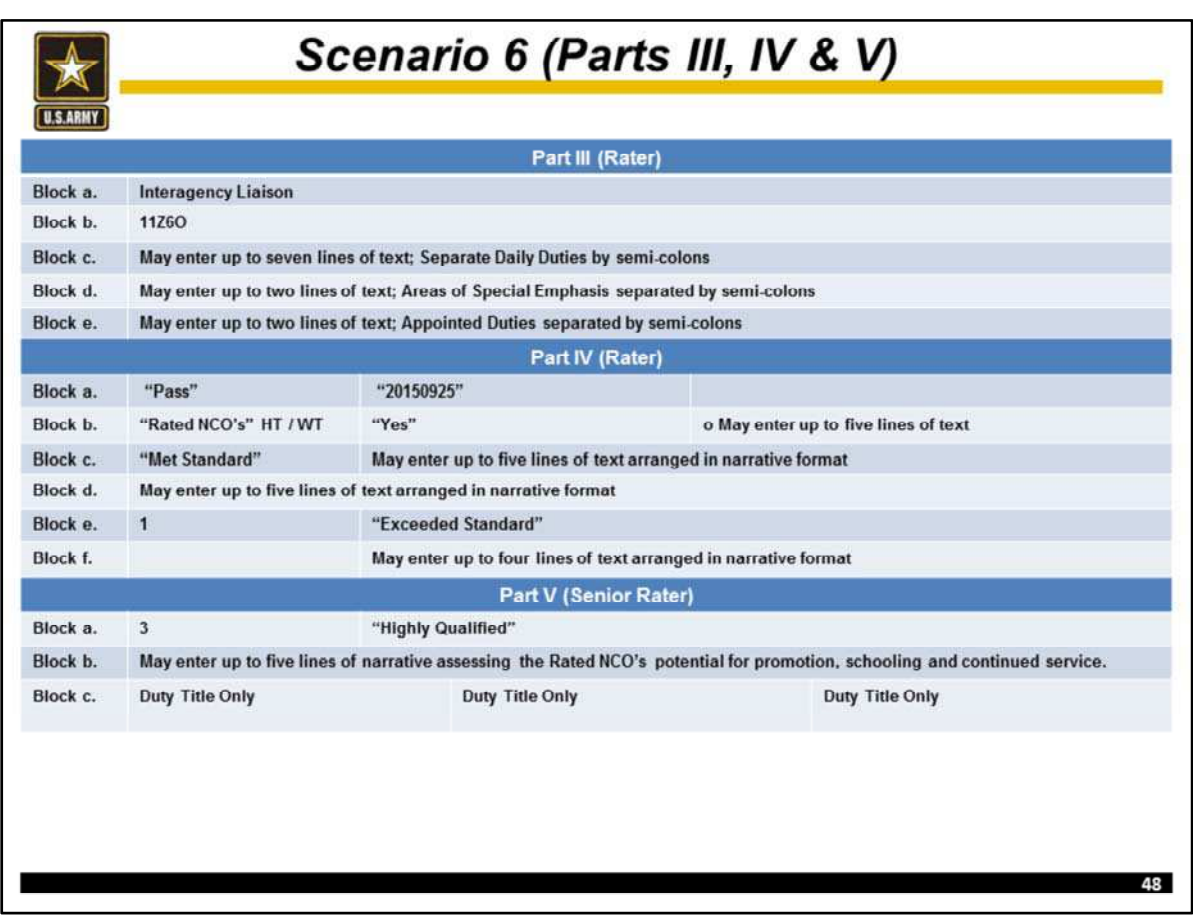

Once its creation is verified, each team member will complete the sections they are responsible for. **For training purposes use the data provided on the slide.**

After this data is entered review the NCOER for accuracy.

Once review is complete, appropriate team members will apply their signatures in proper sequence.

The Senior Rater will review the NCOER one more time to ensure it is accurate and then select "Submit to HQDA" to submit the NCOER.

All team members will review their list of active NCOERs to verify the NCOER's status.

The Team has completed this scenario once the NCOER is completed, signed, and submitted to HQDA.

Inform the instructor you have completed this scenario.